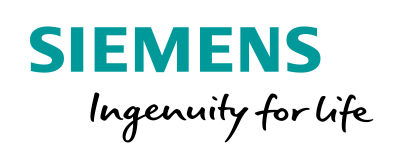

Industry Online Support

NEWS

 $\mathbf{z}$ l

# Haussteuerung mit Master-Slave Kommunikation

LOGO!8 Set 9

**<https://support.industry.siemens.com/cs/ww/de/view/64143308>**

Siemens Industry Online **Support** 

 $\mathcal{C}_{1}$  $\rightarrow$ 

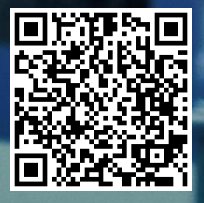

ei verwendbar

# <span id="page-1-0"></span>**Rechtliche Hinweise**

#### **Nutzung der Anwendungsbeispiele**

In den Anwendungsbeispielen wird die Lösung von Automatisierungsaufgaben im Zusammenspiel mehrerer Komponenten in Form von Text, Grafiken und/oder Software-Bausteinen beispielhaft dargestellt. Die Anwendungsbeispiele sind ein kostenloser Service der Siemens AG und/oder einer Tochtergesellschaft der Siemens AG ("Siemens"). Sie sind unverbindlich und erheben keinen Anspruch auf Vollständigkeit und Funktionsfähigkeit hinsichtlich Konfiguration und Ausstattung. Die Anwendungsbeispiele stellen keine kundenspezifischen Lösungen dar, sondern bieten lediglich Hilfestellung bei typischen Aufgabenstellungen. Sie sind selbst für den sachgemäßen und sicheren Betrieb der Produkte innerhalb der geltenden Vorschriften verantwortlich und müssen dazu die Funktion des jeweiligen Anwendungsbeispiels überprüfen und auf Ihre Anlage individuell anpassen.

Sie erhalten von Siemens das nicht ausschließliche, nicht unterlizenzierbare und nicht übertragbare Recht, die Anwendungsbeispiele durch fachlich geschultes Personal zu nutzen. Jede Änderung an den Anwendungsbeispielen erfolgt auf Ihre Verantwortung. Die Weitergabe an Dritte oder Vervielfältigung der Anwendungsbeispiele oder von Auszügen daraus ist nur in Kombination mit Ihren eigenen Produkten gestattet. Die Anwendungsbeispiele unterliegen nicht zwingend den üblichen Tests und Qualitätsprüfungen eines kostenpflichtigen Produkts, können Funktions- und Leistungsmängel enthalten und mit Fehlern behaftet sein. Sie sind verpflichtet, die Nutzung so zu gestalten, dass eventuelle Fehlfunktionen nicht zu Sachschäden oder der Verletzung von Personen führen.

#### **Haftungsausschluss**

Siemens schließt seine Haftung, gleich aus welchem Rechtsgrund, insbesondere für die Verwendbarkeit, Verfügbarkeit, Vollständigkeit und Mangelfreiheit der Anwendungsbeispiele, sowie dazugehöriger Hinweise, Projektierungs- und Leistungsdaten und dadurch verursachte Schäden aus. Dies gilt nicht, soweit Siemens zwingend haftet, z.B. nach dem Produkthaftungsgesetz, in Fällen des Vorsatzes, der groben Fahrlässigkeit, wegen der schuldhaften Verletzung des Lebens, des Körpers oder der Gesundheit, bei Nichteinhaltung einer übernommenen Garantie, wegen des arglistigen Verschweigens eines Mangels oder wegen der schuldhaften Verletzung wesentlicher Vertragspflichten. Der Schadensersatzanspruch für die Verletzung wesentlicher Vertragspflichten ist jedoch auf den vertragstypischen, vorhersehbaren Schaden begrenzt, soweit nicht Vorsatz oder grobe Fahrlässigkeit vorliegen oder wegen der Verletzung des Lebens, des Körpers oder der Gesundheit gehaftet wird. Eine Änderung der Beweislast zu Ihrem Nachteil ist mit den vorstehenden Regelungen nicht verbunden. Von in diesem Zusammenhang bestehenden oder entstehenden Ansprüchen Dritter stellen Sie Siemens frei, soweit Siemens nicht gesetzlich zwingend haftet.

Durch Nutzung der Anwendungsbeispiele erkennen Sie an, dass Siemens über die beschriebene Haftungsregelung hinaus nicht für etwaige Schäden haftbar gemacht werden kann.

#### **Weitere Hinweise**

Siemens behält sich das Recht vor, Änderungen an den Anwendungsbeispielen jederzeit ohne Ankündigung durchzuführen. Bei Abweichungen zwischen den Vorschlägen in den Anwendungsbeispielen und anderen Siemens Publikationen, wie z. B. Katalogen, hat der Inhalt der anderen Dokumentation Vorrang.

Ergänzend gelten die Siemens Nutzungsbedingungen [\(https://support.industry.siemens.com\)](https://support.industry.siemens.com/).

### **Securityhinweise**

Siemens bietet Produkte und Lösungen mit Industrial Security-Funktionen an, die den sicheren Betrieb von Anlagen, Systemen, Maschinen und Netzwerken unterstützen.

Um Anlagen, Systeme, Maschinen und Netzwerke gegen Cyber-Bedrohungen zu sichern, ist es erforderlich, ein ganzheitliches Industrial Security-Konzept zu implementieren (und kontinuierlich aufrechtzuerhalten), das dem aktuellen Stand der Technik entspricht. Die Produkte und Lösungen von Siemens formen nur einen Bestandteil eines solchen Konzepts.

Der Kunde ist dafür verantwortlich, unbefugten Zugriff auf seine Anlagen, Systeme, Maschinen und Netzwerke zu verhindern. Systeme, Maschinen und Komponenten sollten nur mit dem Unternehmensnetzwerk oder dem Internet verbunden werden, wenn und soweit dies notwendig ist und entsprechende Schutzmaßnahmen (z.B. Nutzung von Firewalls und Netzwerksegmentierung) ergriffen wurden.

Zusätzlich sollten die Empfehlungen von Siemens zu entsprechenden Schutzmaßnahmen beachtet werden. Weiterführende Informationen über Industrial Security finden Sie unter: [https://www.siemens.com/industrialsecurity.](https://www.siemens.com/industrialsecurity)

Die Produkte und Lösungen von Siemens werden ständig weiterentwickelt, um sie noch sicherer zu machen. Siemens empfiehlt ausdrücklich, Aktualisierungen durchzuführen, sobald die entsprechenden Updates zur Verfügung stehen und immer nur die aktuellen Produktversionen zu verwenden. Die Verwendung veralteter oder nicht mehr unterstützter Versionen kann das Risiko von Cyber-Bedrohungen erhöhen.

Um stets über Produkt-Updates informiert zu sein, abonnieren Sie den Siemens Industrial Security RSS Feed unter[: http://www.siemens.com/industrialsecurity.](http://www.siemens.com/industrialsecurity) 

# **Inhaltsverzeichnis**

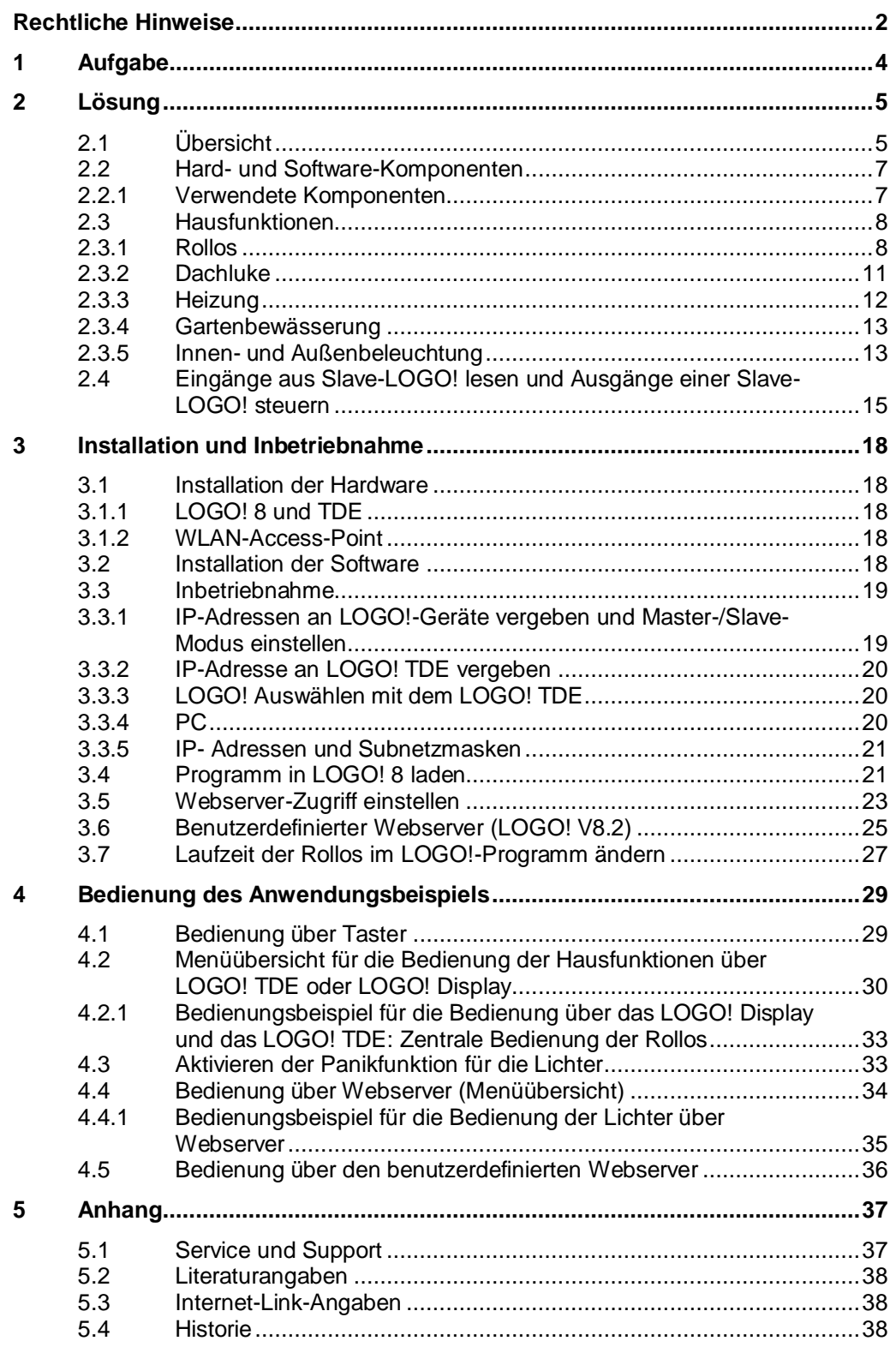

# <span id="page-3-0"></span>**1 Aufgabe**

### **Einführung/Einleitung**

In einem Wohnhaus sollen folgende Funktionen manuell oder automatisch gesteuert werden können:

- Rollos und Dachluke (Auf/Ab)
- Innen- und Außenbeleuchtung (Ein/Aus)
- **Heizung**
- Gartenbewässerung

Abbildung 1-1

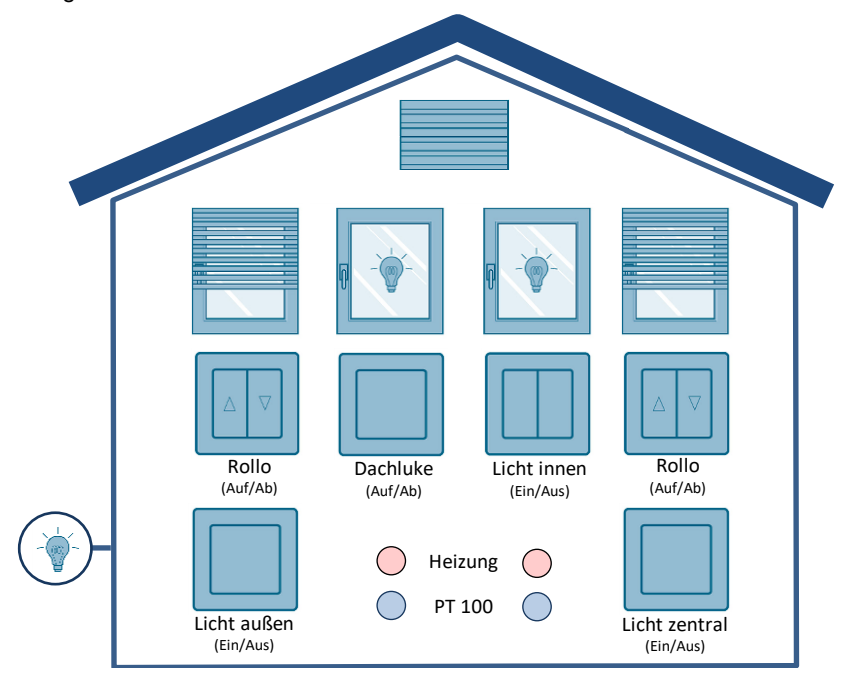

Über einen Wahltaster soll für jede Funktion jeweils eingestellt werden können, ob die Funktionen automatisch oder manuell gesteuert werden.

Ist das automatische Steuern eingestellt, sollen in Abhängigkeit von Zeit und Tag die Rollos automatisch hoch- oder herunterfahren und die Gartenbewässerung einoder ausschalten. Gleichzeitig soll es möglich sein, dass in Abhängigkeit von der Temperatur die Dachluke automatisch öffnet oder schließt und die Heizungen einoder ausschalten.

Wird für die Rollos der Wartungsmodus eingestellt, soll das manuelle und automatische Schließen blockiert sein.

Die Zustände der jeweiligen Hausfunktionen sollen vor Ort und zusätzlich über ein mobiles Endgerät (Tablet oder Smartphone) angezeigt werden.

Gleichzeitig soll es auch möglich sein über das mobile Endgerät die Hausfunktionen zu steuern.

# <span id="page-4-0"></span>**2 Lösung**

# <span id="page-4-1"></span>**2.1 Übersicht**

### **Schema**

Die folgende Abbildung zeigt die wesentlichen Komponenten der Lösung:

Abbildung 2-1

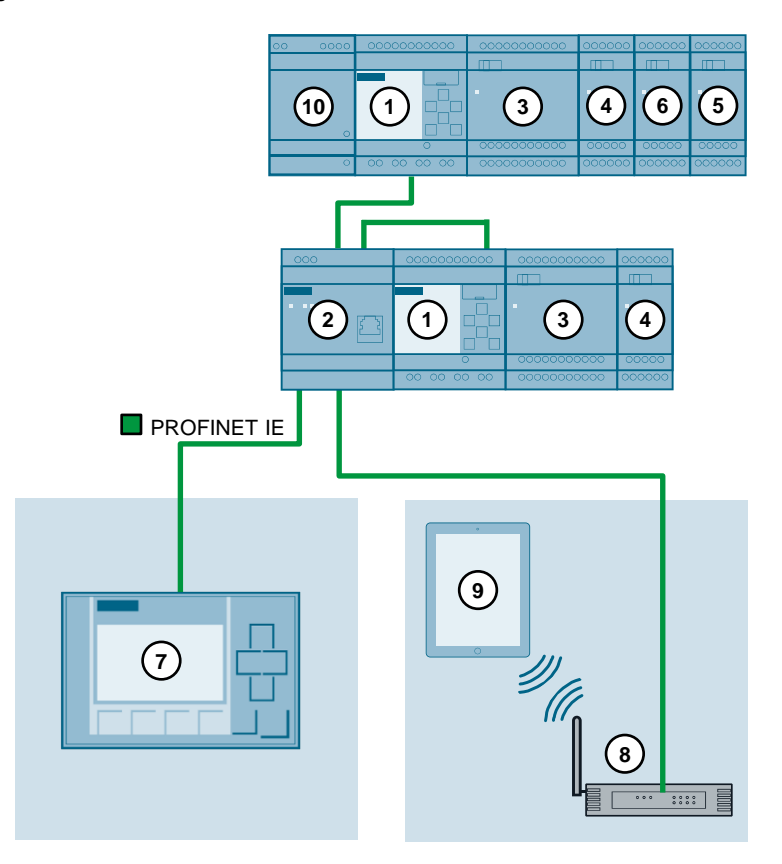

In der Automatisierungslösung werden in einem Haus eine LOGO! 8 (1) als Master und eine LOGO! 8 (1) als Slave eingesetzt. Beide LOGO!-Module kommunizieren miteinander über ein Compact Switch Modul (2).

Für jedes LOGO!-Modul wurden zusätzlich Erweiterungsmodule eingesetzt. So können über DM16 24R (3) oder DM8 24R (4) Erweiterungsmodule jederzeit weitere digitale Ein- und Ausgänge der Haussteuerung hinzugefügt werden. Über das LOGO! AM2 AQ Erweiterungsmodul (5) können Sie zusätzlich noch zwei Analogausgänge in die Haussteuerung integrieren.

An das RTD-Erweiterungsmodul (6) sind jeweils ein PT100- und ein PT1000- Temperaturfühler angeschlossen. Mithilfe der Temperaturfühler kann in verschiedenen Gebäudebereichen die Raumtemperatur geregelt werden.

Über Taster können die Rollos manuell hoch- und heruntergefahren werden und die Dachluke manuell geöffnet oder geschlossen werden.

Zusätzlich können jeweils über Taster das Außenlicht und die Innenbeleuchtungen ein- und ausgeschaltet werden.

Über einen Zentral-Aus Taster ist es möglich alle Lichter im Haus und das Außenlicht auszuschalten.

Für jeden Lichttaster im Haus ist eine Panikfunktion projektiert, so dass bei Drücken für länger als 3 Sekunden alle Lichter im Haus und das Außenlicht für eine bestimmte Zeit einschalten. Über eine Zeitverzögerung wird die Panikfunktion nach einer bestimmten Zeit wieder deaktiviert. Gleichzeitig ist es möglich mit erneutem Drücken des Tasters für 3 Sekunden die Panikfunktion auch manuell zu deaktivieren.

Über das LOGO! TDE (7) oder über die LOGO!-Steuerung (1) kann für die Rollos, die Dachluke und die Gartenbewässerung eingestellt werden, ob diese manuell oder automatisch gesteuert werden sollen. Zusätzlich können die Rollos und die Lichter zentral gesteuert werden, der Wartungsmodus für die Rollos eingestellt werden, die Gartenbewässerung manuell ein- oder ausgeschaltet werden und der Sollwert für die Raumtemperatur geändert werden.

An das Compact Switch Modul (2) ist ein WLAN-Access-Point (8) angeschlossen. So ist es über den integrierten Webserver der LOGO! 8 möglich via WLAN mit einem Tablet (9), Smartphone oder PC die Rollos, die Lichter und die Dachluke zu steuern und deren aktuellen Zustand anzuzeigen.

In der Automatisierungslösung wird eine LOGO! Power Stromversorgung (10) mit 24V eingesetzt.

Ein FI-Schutzschalter sorgt für die notwendige Sicherheit. Zusätzlich kann über Leitungsschutzschalter die Stromversorgung in den einzelnen Zeilen des Verteilerkastens abgeschaltet werden.

### **Vorteile**

- Übersichtliche Bedienung und Überwachung einer Haussteuerung vor Ort oder via WLAN mit einem mobilen Endgerät (Tablet, Smartphone)
- Einstellbare Automatikfunktion für das Steuern der Hausfunktionen
- Tage und Zeiten für das Steuern der Rollos im Automatikmodus können individuell angepasst werden
- Umfassender Schutz der Rollos bei Wartungsarbeiten
- Exzellente Energieeffizienz durch Überwachung der Heizung in Abhängigkeit von der Raumtemperatur und dem vorgegebenen Sollwert
- Zentrales Steuern von Hausfunktionen über das LOGO! TDE, LOGO! Display und den integrierten Webserver der LOGO! möglich
- Einstellbare Anwesenheitssimulation bei Abwesenheit mit automatischem Hoch- und Herunterfahren der Rollos über einen Zufallsgenerator
- Gleichzeitiges Ein- und Ausschalten aller Lichter über integrierte Panikfunktion in jedem Lichttaster
- Steuerung von weiteren Bereichen und Funktionalitäten einer Haussteuerung über die noch freien Ein- und Ausgänge möglich

# <span id="page-6-0"></span>**2.2 Hard- und Software-Komponenten**

### <span id="page-6-1"></span>**2.2.1 Verwendete Komponenten**

Das Anwendungsbeispiel wurde mit den nachfolgenden Komponenten erstellt:

### **Hardware- Komponenten**

Tabelle 2-1

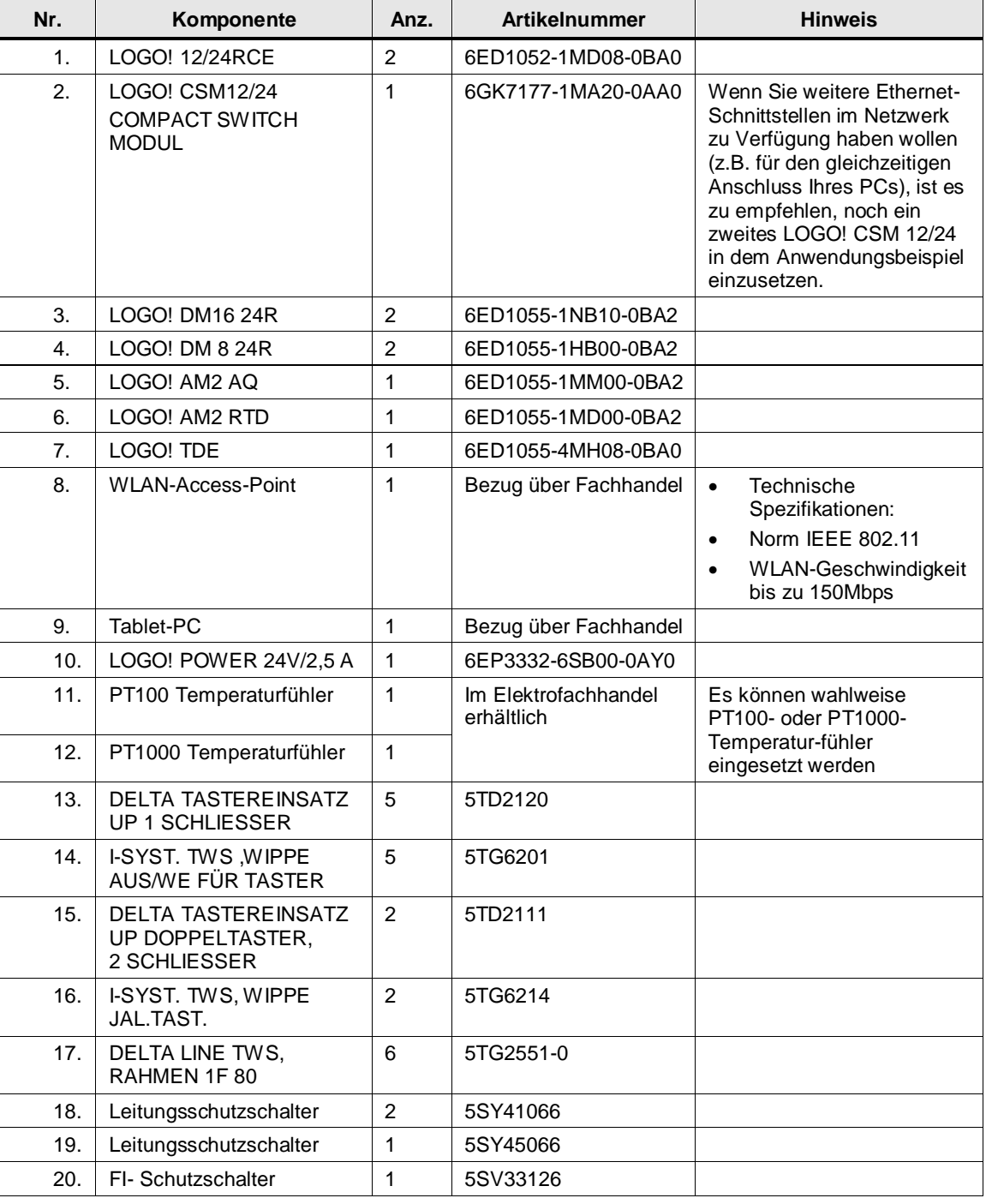

### **Software-Komponenten**

Tabelle 2-2

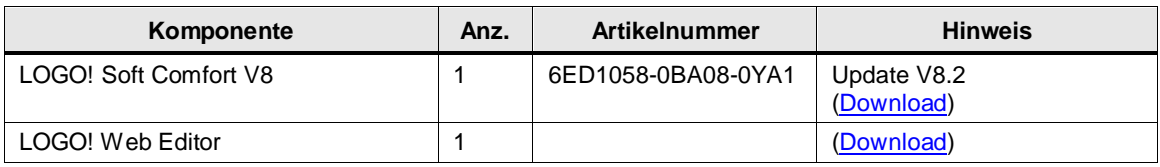

### **Beispieldateien und Projekte**

Die folgende Liste enthält alle Dateien und Projekte, die in diesem Beispiel verwendet werden.

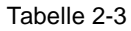

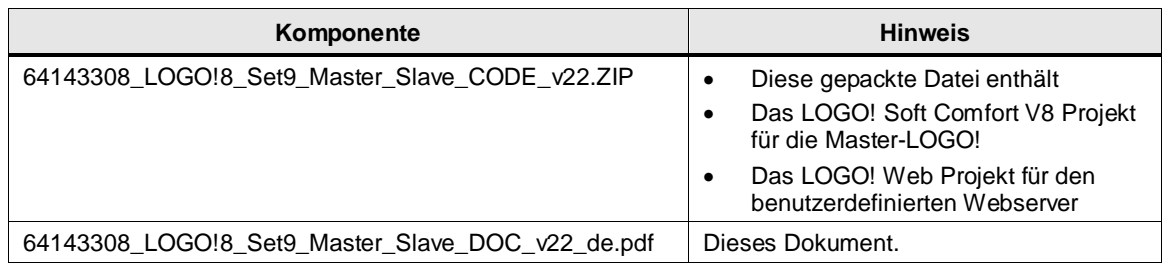

# <span id="page-7-0"></span>**2.3 Hausfunktionen**

### <span id="page-7-1"></span>**2.3.1 Rollos**

### **Ein- und Ausgänge**

Tabelle 2-4

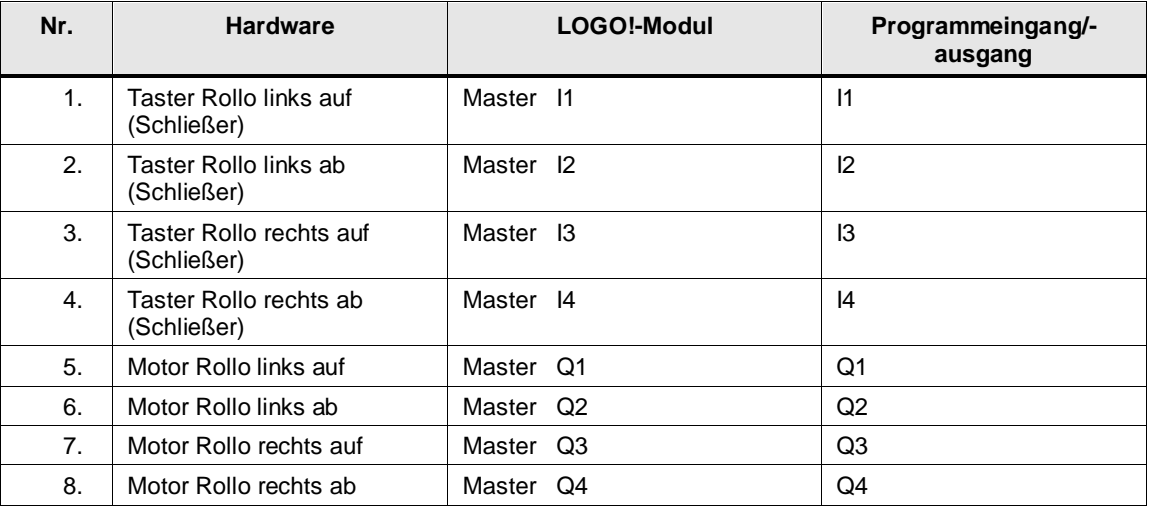

### **Funktionsbeschreibung**

Im LOGO!-Programm werden die Rollos mithilfe von Wischrelais gesteuert. Als Laufzeit der Rollos bis zum Erreichen der oberen oder unteren Endlage wurden 40 Sekunden definiert. Dieser Wert wurde auch als Impulsdauer der Wischrelais berechnet. Die Rolloantriebe verfügen in der Regel über eine automatische Erkennung der oberen bzw. unteren Endlage zum Stoppen des Antriebes.

### **VORSICHT Gefahr für Schäden am Antrieb der Rollos**

Es wird der Einsatz von modernen Rolloantrieben mit integriertem Endschalter vorausgesetzt.

### **Bei Missachtung können Schäden an den Rolloantrieben auftreten.**

Wenn Sie Rolloantriebe ohne integrierte Endschalter einsetzen wollen, muss das LOGO!-Programm angepasst werden.

**WARNUNG**

### **Gefahr von Sachschäden oder Körperverletzung**

Im Modus **"Wartungsbetrieb"** fahren die Rollos automatisch hoch.

Im Modus **"Automatik"** fahren die Rollos automatisch hoch und runter.

Stellen Sie als Anwender sicher, dass sich keine Körperteile oder Gegenstände im Fahrweg der Rollos befinden.

### **Hinweis** Die ausgewählte maximale Laufzeit der Rollos von 40 Sekunden bis zum Erreichen der Endlage (im LOGO!-Programm) ist nur ein Beispiel und kann ggf. auch größer als die tatsächliche Laufzeit der Rollos sein.

Prüfen Sie für Ihren Einsatzzweck nochmal die genaue Laufzeit, der von Ihnen eingesetzten Rollos, bis diese Ihre Endlagenstellung erreichen. Passen Sie anschließend ggf. die Impulsdauer der Wischrelais im LOGO!-Programm an (siehe Kapitel [3.7\)](#page-26-0).

Für jedes Rollo wurde zum Schutz des Motors gegen direktes Umsteuern eine Pause von 0,5 Sekunden für den Richtungswechsel programmiert.

Unabhängig von der Betriebsart sind die Rollos so programmiert, dass sie immer vollständig hoch oder runter fahren. Ein Wechsel der Richtung während der Fahrt ist durch Umsteuern in die andere Richtung möglich.

Über das LOGO! TDE und das LOGO!-Display kann eingestellt werden, ob die Rollos manuell oder automatisch gesteuert werden sollen.

Im manuellen Modus können die Rollos vor Ort über Taster oder über die LOGO!- Steuerung und das LOGO! TDE mit den Cursortasten gesteuert werden. Zusätzlich ist es möglich die Rollos per Fernzugriff mit einem Tablet, Smartphone oder PC mit den F-Tasten über den integrierten Webserver der LOGO! 8 zu steuern.

Im Automatikmodus fahren die Rollos von Montag bis Freitag mithilfe vom LOGO!- Funktionsblock "Astronomische Uhr" bei Sonnenaufgang nach oben und bei Sonnenuntergang nach unten. Am Wochenende fahren die Rollos um 08:00 Uhr nach oben und um 20:00 Uhr nach unten. Ein Zufallsgenerator kann die Zeit des automatischen Öffnens und Schließens bis zu 30 Minuten verzögern. Somit wird während der Abwesenheit der Anschein erweckt, dass sich Personen im Haus befinden.

Im Automatikmodus ist es auch weiterhin möglich die Rollos manuell zu bedienen.

Im Wartungsmodus fahren alle Rollos nach oben. Das Schließen der Rollos ist erst wieder möglich, wenn der Wartungsmodus deaktiviert wird. Wartungsmodus kann nur im manuellen Betrieb aktiviert werden. Die Aufwärtsfahrt der Rollos kann jederzeit durch Drücken der Taste für die Gegenrichtung gestoppt werden.

Über das LOGO! Display und das LOGO TDE! können im Parametriermodus über den jeweiligen Blocknamen die Funktionsblöcke für das automatische Steuern der Rollos aufgerufen werden. Somit ist es möglich einzelne Parameter, wie die Wochentage und Zeiten, an denen die Rollos gesteuert werden sollen, anzupassen.

#### Tabelle 2-5

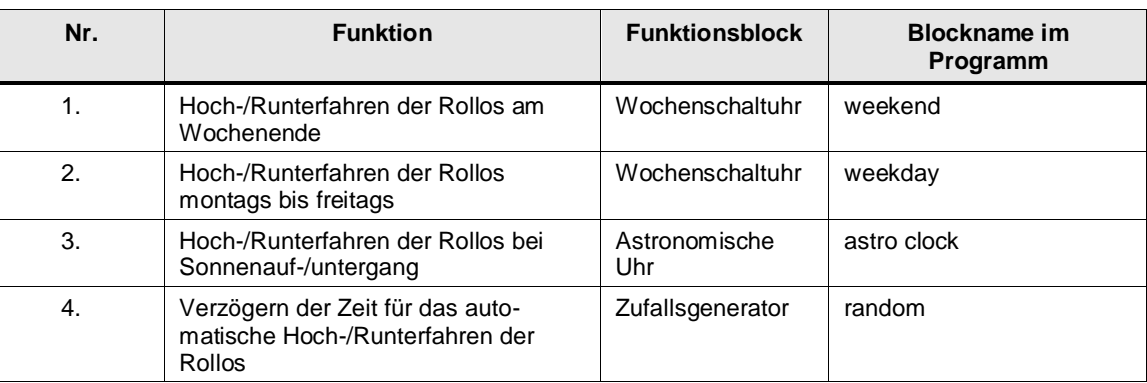

**Hinweis** Weiterführende Informationen, wie Sie über das LOGO! Display oder über das LOGO! TDE Parameter ändern können, finden Sie im LOGO! Handbuch im Kapitel [LOGO! parametrieren.](https://support.industry.siemens.com/cs/ww/de/view/100761780/58392478475)

### <span id="page-10-0"></span>**2.3.2 Dachluke**

### **Ein- und Ausgänge**

Tabelle 2-6

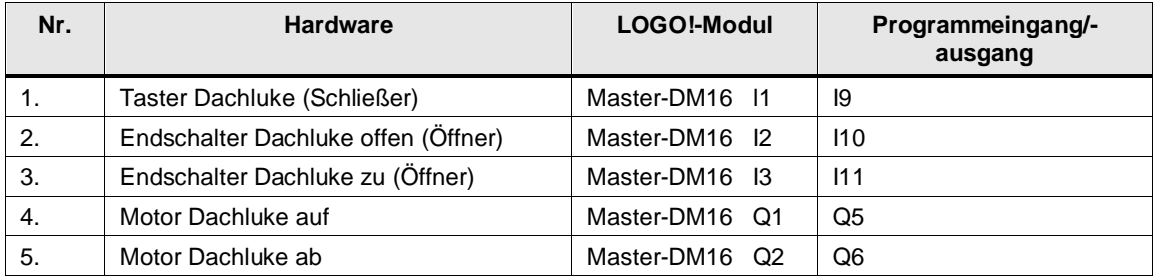

### **Funktionsbeschreibung**

Für die Dachluke wurde zum Schutz des Motors gegen direktes Umsteuern eine Pause von 0,5 Sekunden für den Richtungswechsel programmiert.

Über das LOGO! TDE und das LOGO!-Display kann eingestellt werden, ob die Dachluke manuell oder automatisch gesteuert werden soll.

Im manuellen Modus kann die Dachluke vor Ort über einen Taster gesteuert werden. Zusätzlich ist es im manuellen Modus möglich, die Dachluke per Fernzugriff mit einem Tablet, Smartphone oder PC mit der Funktionstaste F1 über den integrierten Webserver der LOGO! 8 zu steuern.

Im Automatikmodus wird die Dachluke temperaturabhängig mit dem PT100 (siehe [Tabelle 2-8\)](#page-11-1) gesteuert.

Über das LOGO! Display und das LOGO TDE! kann im Parametriermodus über den Blocknamen der Funktionsblock für das temperaturabhängige Steuern der Dachluke aufgerufen werden. Somit ist es möglich die Temperaturschwellwerte für das Öffnen und Schließen der Dachluke individuell einzustellen.

### Tabelle 2-7

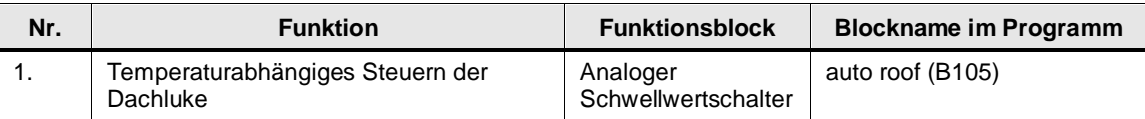

### <span id="page-11-0"></span>**2.3.3 Heizung**

### **Ein- und Ausgänge**

<span id="page-11-1"></span>Tabelle 2-8

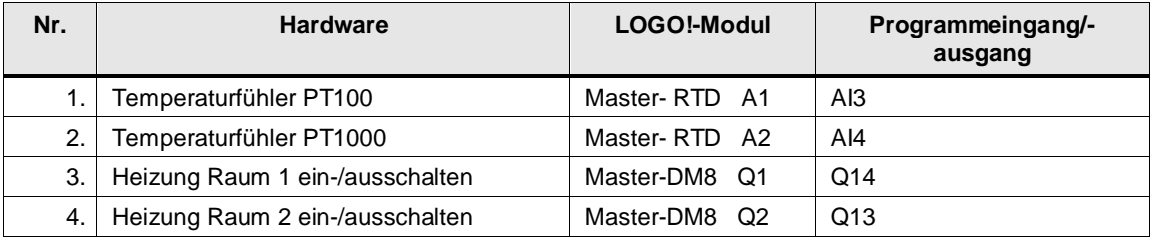

### **Funktionsbeschreibung**

Über das LOGO! Display und das LOGO! TDE ist es möglich für jeden Raum einen Sollwert für die Temperatur einzustellen.

Erreicht die Temperatur im Raum den vorgegebenen Sollwert, wird die Heizung ausgeschaltet.

Sinkt die Raumtemperatur 1 °C unter den Sollwert, wird die Heizung wieder eingeschaltet.

### Tabelle 2-9

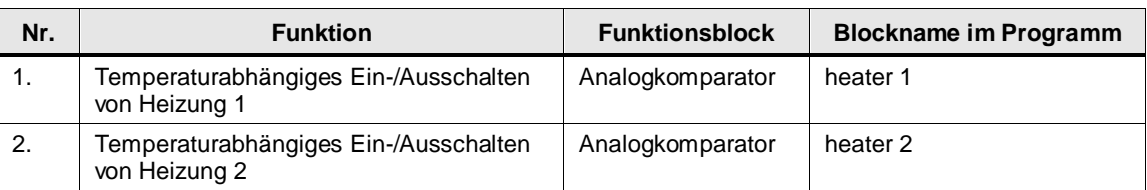

### **Hinweis** Im LOGO!-Grundgerät (Master) wurde die Standardeinstellung für zwei Analogeingänge verwendet, so dass das RTD-Erweiterungsmodul die Eingänge AI3 und AI4 hat.

### <span id="page-12-0"></span>**2.3.4 Gartenbewässerung**

### **Funktionsbeschreibung**

Über das LOGO! TDE und das LOGO!-Display kann eingestellt werden, ob die Gartenbewässerung manuell oder automatisch gesteuert werden soll.

Im manuellen Modus kann die Gartenbewässerung über die LOGO!-Steuerung und über das LOGO! TDE mit den Cursortasten gesteuert werden.

Im Automatikmodus wird die Gartenbewässerung jeden Tag morgens um 09:00 Uhr und abends um 20:00 Uhr für 10 Minuten eingeschaltet.

Über das LOGO! Display und das LOGO TDE! kann im Parametriermodus über den Blocknamen der Funktionsblock für das automatische Steuern der Gartenbewässerung aufgerufen werden. So können bei Bedarf Parameter, wie die Tage und Zeiten, zu denen die Gartenbewässerung gesteuert werden soll, angepasst werden.

Tabelle 2-10

| Nr. | <b>Funktion</b>                             | <b>Funktionsblock</b> | <b>Blockname im Programm</b> |
|-----|---------------------------------------------|-----------------------|------------------------------|
| . . | Tägliche, automatische<br>Gartenbewässerung | Wochenschaltuhr       | watering                     |

### <span id="page-12-1"></span>**2.3.5 Innen- und Außenbeleuchtung**

### **Ein- und Ausgänge**

#### Tabelle 2-11

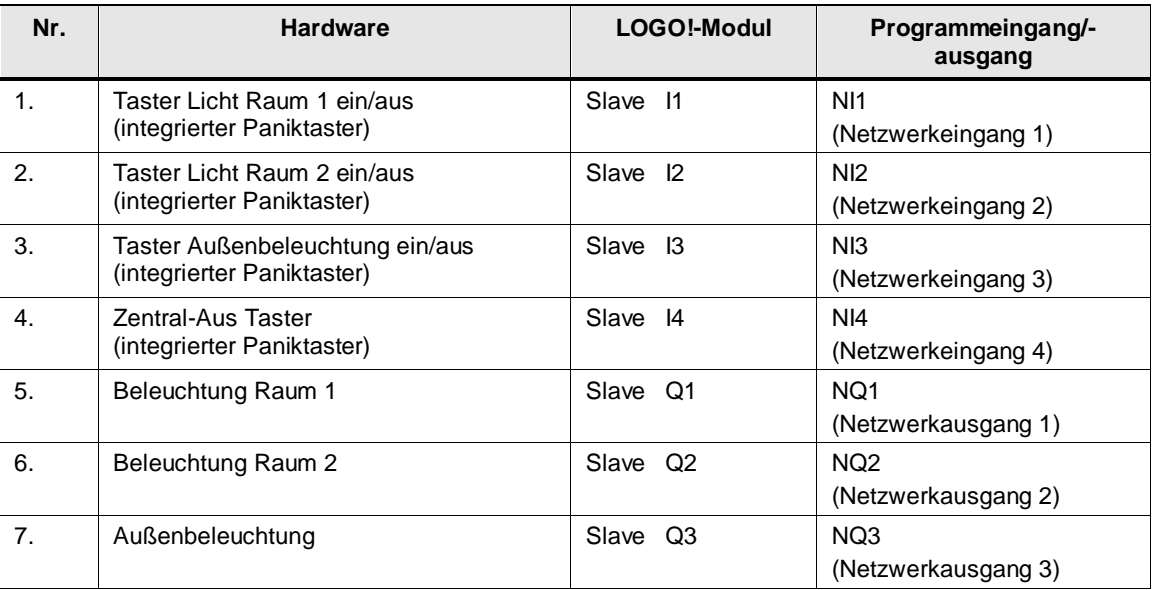

**Hinweis** Signale an Eingängen einer Slave- LOGO! sollten in der Regel 0,5 Sekunden anstehen, damit die Signale sicher übertragen werden.

### **Funktionsbeschreibung**

Im manuellen Modus können die Lichter vor Ort über Taster oder über die LOGO!- Steuerung und das LOGO! TDE mit den Cursortasten gesteuert werden. Zusätzlich ist es möglich die Lichter per Fernzugriff mit einem Tablet, Smartphone oder PC mit den F-Tasten über den integrierten Webserver der LOGO! 8 zu steuern.

Der Panikmodus wird aktiviert, wenn einer der Lichttaster für mindestens 3 Sekunden gedrückt wird. Alle Lichter werden eingeschaltet.

Der Panikmodus wird deaktiviert durch erneutes Drücken von einem der Lichttaster für 3 Sekunden. Alle Lichter werden ausgeschaltet.

Der Panikmodus wird automatisch mit einer Zeitverzögerung von 30 Minuten wieder deaktiviert.

Tabelle 2-12

| Nr. | <b>Funktion</b>                    | <b>Funktionsblock</b>  | <b>Blockname im Programm</b> |
|-----|------------------------------------|------------------------|------------------------------|
|     | Schalten der Beleuchtung in Raum 1 | Stromstoßrelais        | Light room 1                 |
| -2. | Schalten der Beleuchtung in Raum 2 | <b>Stromstoßrelais</b> | Light room 1                 |
| -3. | Schalten der Außenbeleuchtung      | Stromstoßrelais        | Outside light                |

# <span id="page-14-0"></span>**2.4 Eingänge aus Slave-LOGO! lesen und Ausgänge einer Slave-LOGO! steuern**

Wenn der Master-/Slave-Modus eingestellt ist, können Sie mit der Master-LOGO! Eingänge einer Slave-LOGO! lesen und Ausgänge einer Slave-LOGO! steuern.

In der folgenden Tabelle wird beschrieben, was Sie hierzu im LOGO!-Programm einstellen müssen:

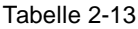

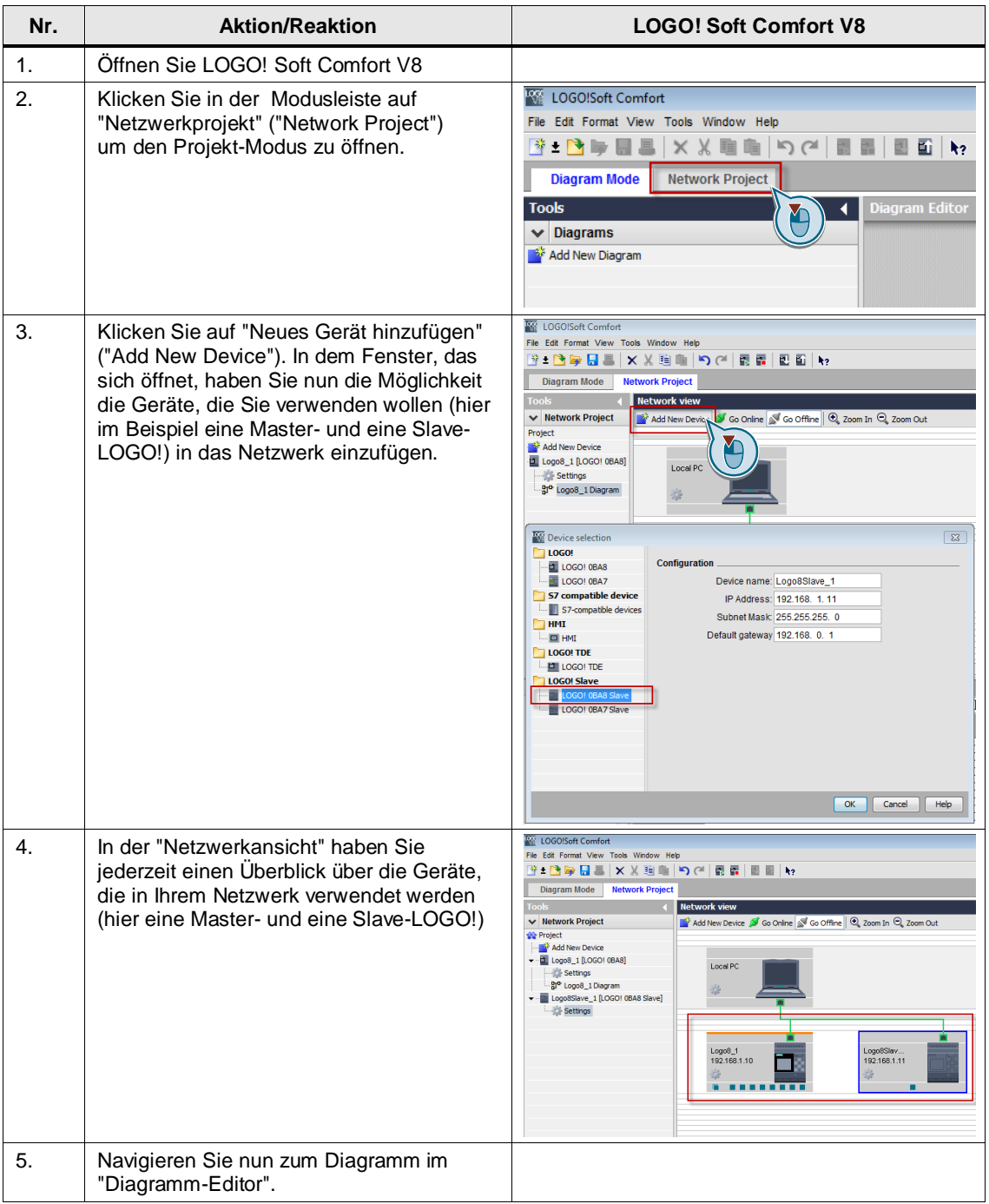

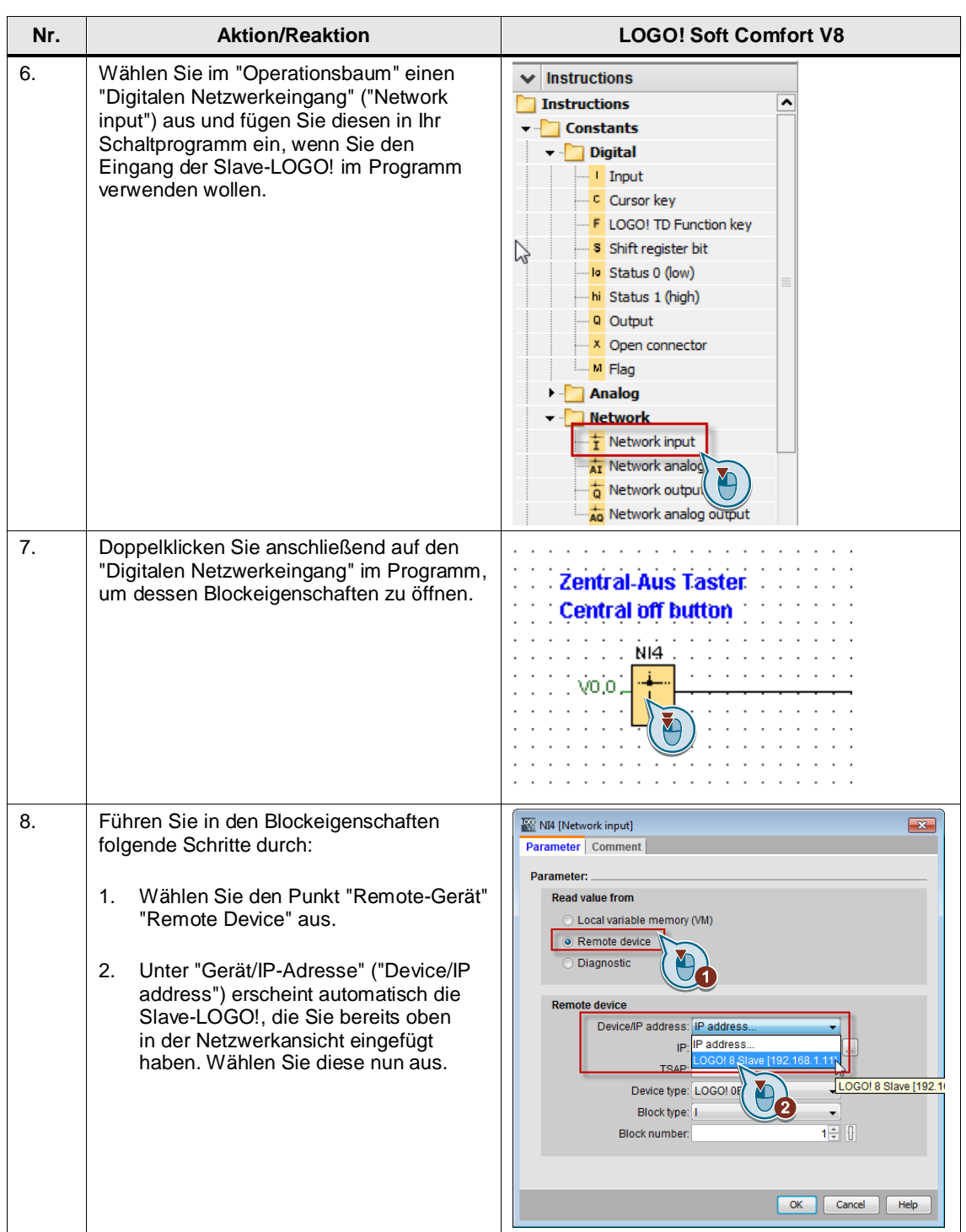

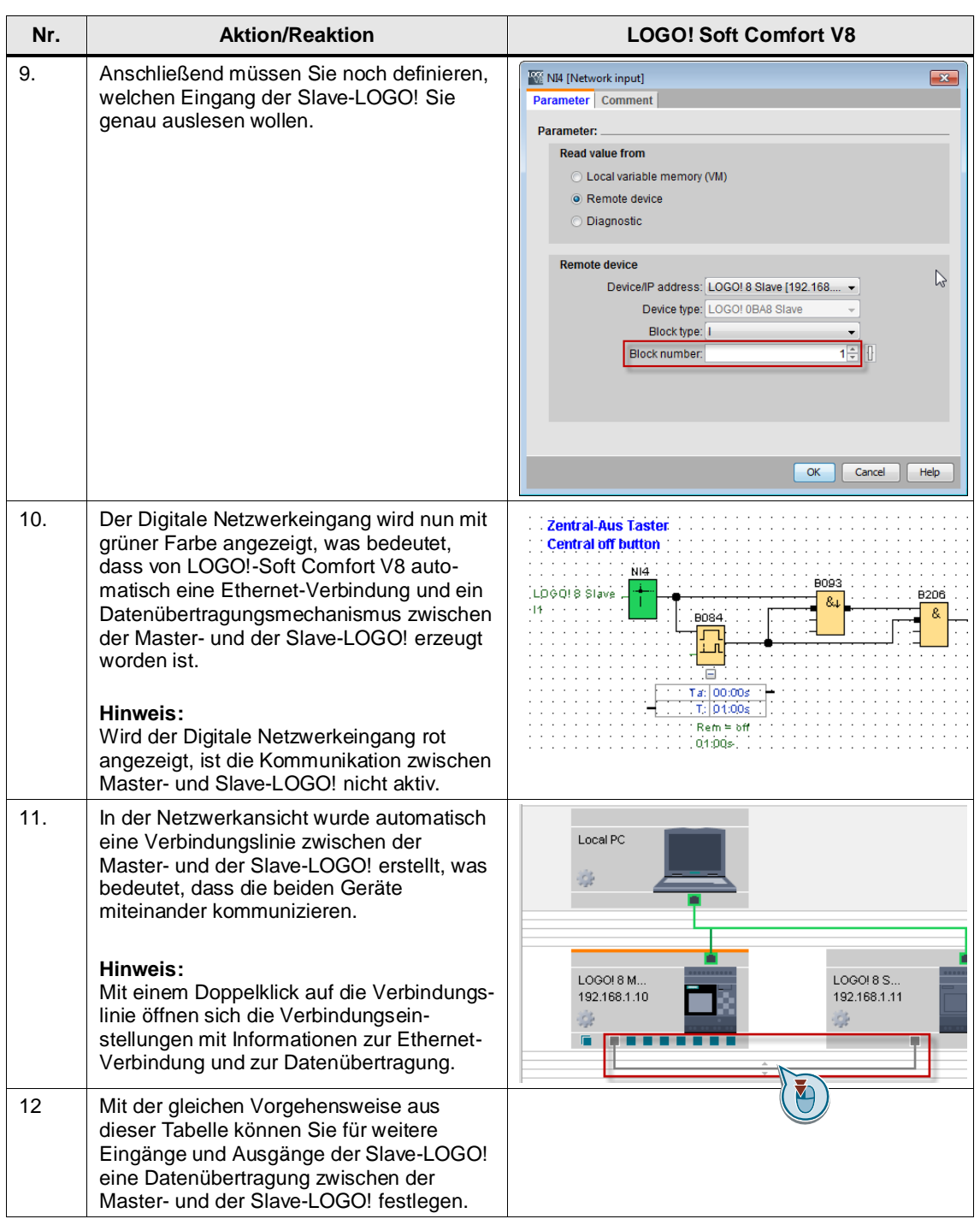

# <span id="page-17-0"></span>**3 Installation und Inbetriebnahme**

In diesem Kapitel sind die notwendigen Schritte beschrieben, um mit dem Code aus dem Download und der Hardwareliste das Beispiel in Betrieb zu nehmen.

### <span id="page-17-1"></span>**3.1 Installation der Hardware**

### <span id="page-17-2"></span>**3.1.1 LOGO! 8 und TDE**

Beachten Sie die jeweiligen Aufbaurichtlinien für die LOGO! 8 und das LOGO! TDE. Weiterführende Informationen hierzu finden Sie im LOGO! Handbuch im Kapitel ["LOGO! montieren und verdrahten"](https://support.industry.siemens.com/cs/ww/de/view/100761780/65414892683).

### <span id="page-17-3"></span>**3.1.2 WLAN-Access-Point**

Verbinden Sie den WLAN-Access-Point über Ethernet mit dem Netzwerk in dem sich Ihre LOGO!-Geräte befinden, z.B. über das LOGO! CSM. Weiterführende Informationen finden Sie im Handbuch des WLAN-Access-Points.

**Hinweis** Achten Sie darauf, dass Ihr WLAN-Access-Point und die LOGO! die gleiche Basisadresse besitzen. Zum Beispiel:

> IP-Adresse Master-LOGO!: 192.168.1.10 IP-Adresse WLAN:

### <span id="page-17-4"></span>**3.2 Installation der Software**

**Hinweis** Es wird vorausgesetzt, dass die notwendige Software LOGO! Soft Comfort V8 auf Ihrem PC installiert ist, und Sie mit dem grundlegenden Umgang dieser Software vertraut sind.

# <span id="page-18-0"></span>**3.3 Inbetriebnahme**

**Hinweis** Änderungen der IP-Adresse oder des Master-Slave Modus sind nur im "STOP"- Zustand möglich.

### <span id="page-18-1"></span>**3.3.1 IP-Adressen an LOGO!-Geräte vergeben und Master-/Slave-Modus einstellen**

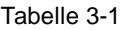

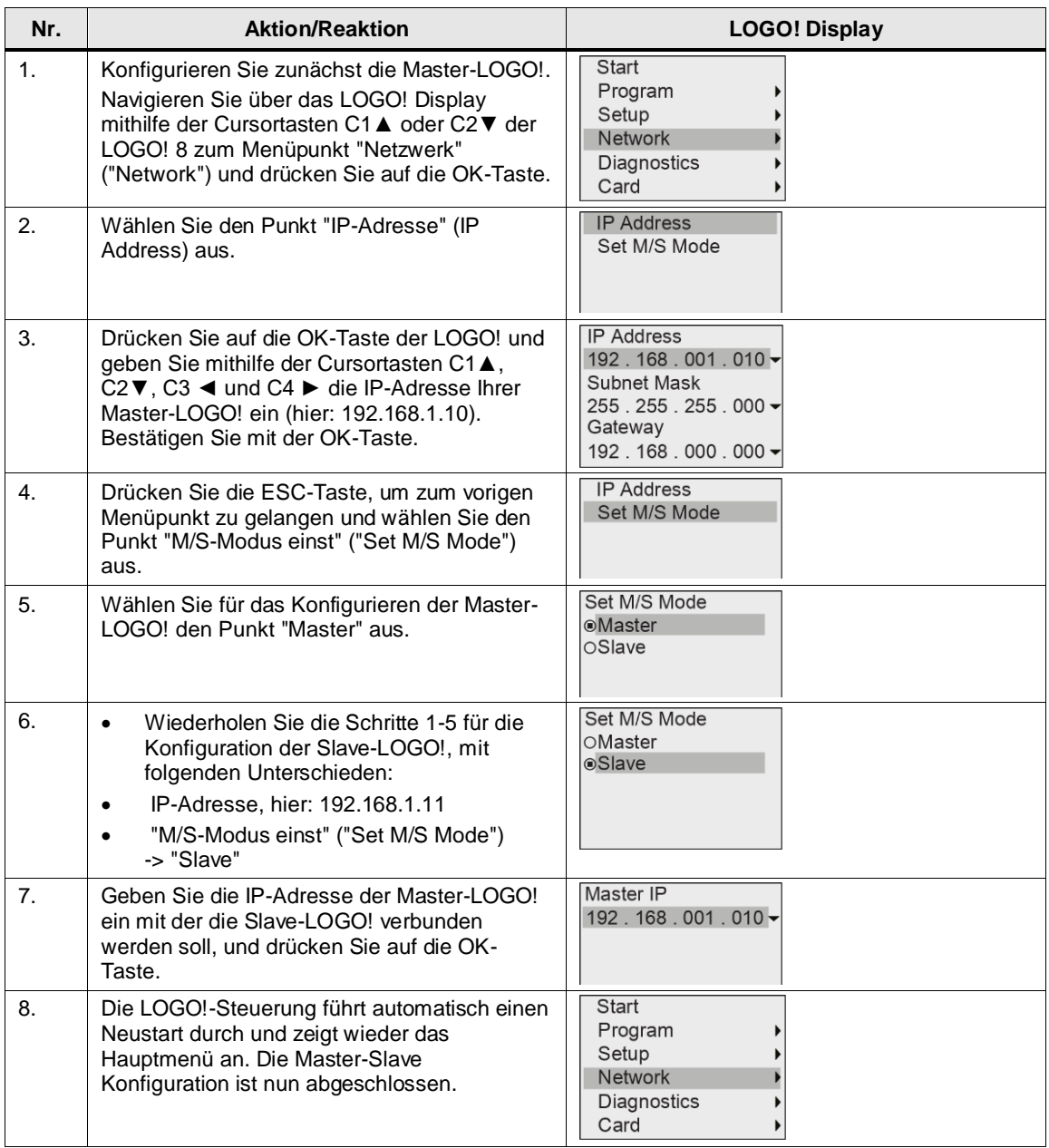

### <span id="page-19-0"></span>**3.3.2 IP-Adresse an LOGO! TDE vergeben**

Für das LOGO! TDE muss jeweils eine IP-Adresse und eine Subnetzmaske vergeben werden, so dass sich dieses im gleichen Subnetz mit der Master- und Slave-LOGO! befindet.

Wie Sie eine IP-Adresse für das LOGO! TDE vergeben können, finden Sie im LOGO! Handbuch im Kapitel ["LOGO! TDE Einstellungsmenü"](https://support.industry.siemens.com/cs/ww/de/view/100761780/64312411659).

**Hinweis** Bitte beachten Sie, dass Sie für das LOGO! TDE und für die LOGO!-Steuerung für bestimmte Einstellungen in die Zugriffsstufe "Administrator" wechseln müssen. Bei Wechsel in die Zugriffsstufe "Administrator" muss ein gültiges Passwort eingegeben werden. Für die LOGO!-Steuerung und das LOGO! TDE ist standardmäßig das Passwort "LOGO" voreingestellt.

> Weiterführende Informationen finden Sie im LOGO! Handbuch im Kapitel ["Zugriffsschutz auf die Menüs in LOGO! konfigurieren"](https://support.industry.siemens.com/cs/ww/de/view/100761780/64348824843).

### <span id="page-19-1"></span>**3.3.3 LOGO! Auswählen mit dem LOGO! TDE**

Damit das Anwendungsbeispiel mit dem LOGO! TDE bedient werden kann, muss über das Menü vom LOGO! TDE die Master-LOGO! anhand der IP-Adresse ausgewählt werden.

Wie Sie über das Menü vom LOGO! TDE eine LOGO! auswählen können, finden Sie im LOGO! Handbuch im Kapitel ["LOGO! Auswahlmenü"](https://support.industry.siemens.com/cs/ww/de/view/100761780/65203905931).

### <span id="page-19-2"></span>**3.3.4 PC**

Achten Sie darauf, dass sich die IP-Adresse der Netzwerkverbindung Ihres PCs (oder des USB-Ethernet-Adapters), mit der die Anbindung an die LOGO! 8 erfolgt, im gleichen Subnetz wie die Master- und Slave-LOGO! und das LOGO! TDE befindet.

Wie Sie die IP-Adresse einer Netzwerkkarte ändern können, finden Sie z.B. im Internet in der Microsoft Knowledge Base unter dem Begriff ["Ändern der TCP/IP-](http://windows.microsoft.com/de-de/windows/change-tcp-ip-settings#1TC=windows-7)[Einstellungen"](http://windows.microsoft.com/de-de/windows/change-tcp-ip-settings#1TC=windows-7).

In Tabelle [Tabelle 3-2](#page-20-2) wird dargestellt, wie Sie die IP-Adressen vergeben können, so dass diese sich im gleichen Subnetz befinden.

### <span id="page-20-0"></span>**3.3.5 IP- Adressen und Subnetzmasken**

<span id="page-20-2"></span>Tabelle 3-2

| Nr. | Gerät                                                                   | <b>IP-Adresse</b> | <b>Subnetzmaske</b> |
|-----|-------------------------------------------------------------------------|-------------------|---------------------|
|     | Master-LOGO!                                                            | 192.168.1.10      | 255.255.255.0       |
| 2.  | Slave-LOGO!                                                             | 192.168.1.11      | 255.255.255.0       |
| 3.  | LOGO! TDE                                                               | 192.168.1.14      | 255.255.255.0       |
| 4.  | Netzwerkkarte oder USB Ethernet Adapter<br>für Netzwerkverbindung zu PC | 192.168.1.12      | 255.255.255.0       |

**Hinweis** Die jeweiligen Aufbaurichtlinien für die LOGO! sind generell zu beachten.

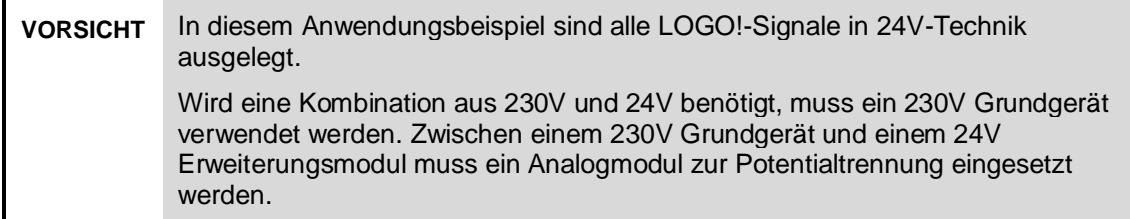

# <span id="page-20-1"></span>**3.4 Programm in LOGO! 8 laden**

Dieses Anwendungsbeispiel stellt Ihnen ein fertiges Schaltprogramm für die LOGO! 8 zur Verfügung. In der folgenden Tabelle wird beschrieben, wie Sie das fertige LOGO!-Programm in die LOGO! 8 laden können. Starten Sie hierzu LOGO! Soft Comfort V8 und nehmen Sie folgende Einstellungen vor:

### Tabelle 3-3

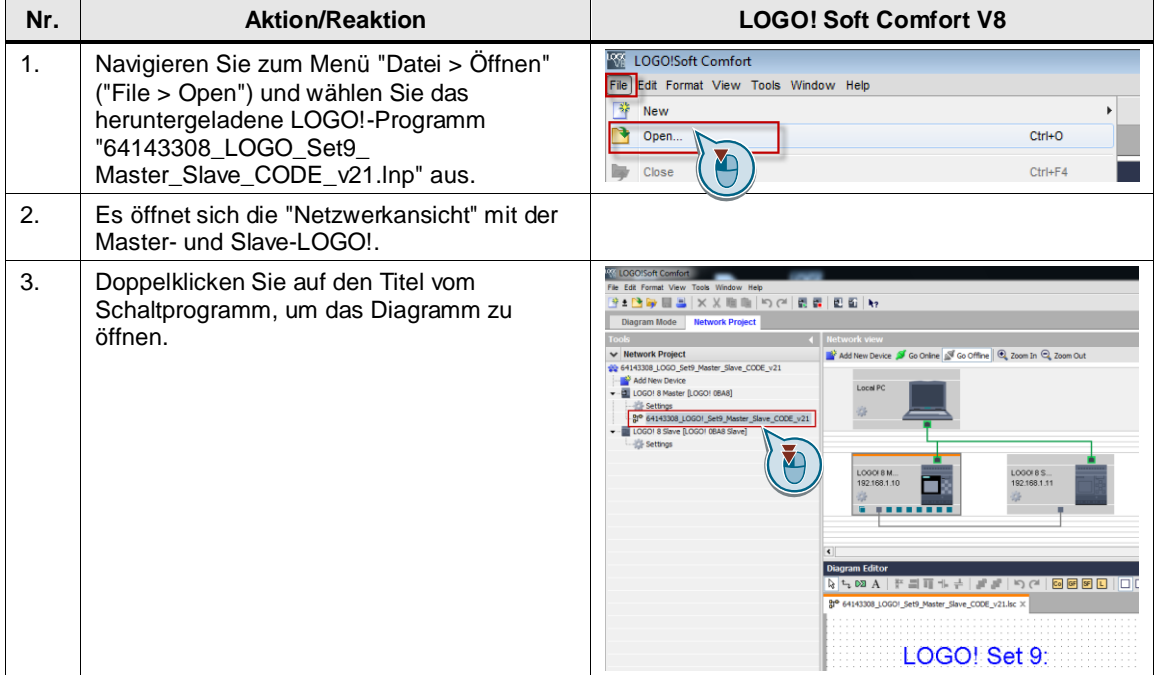

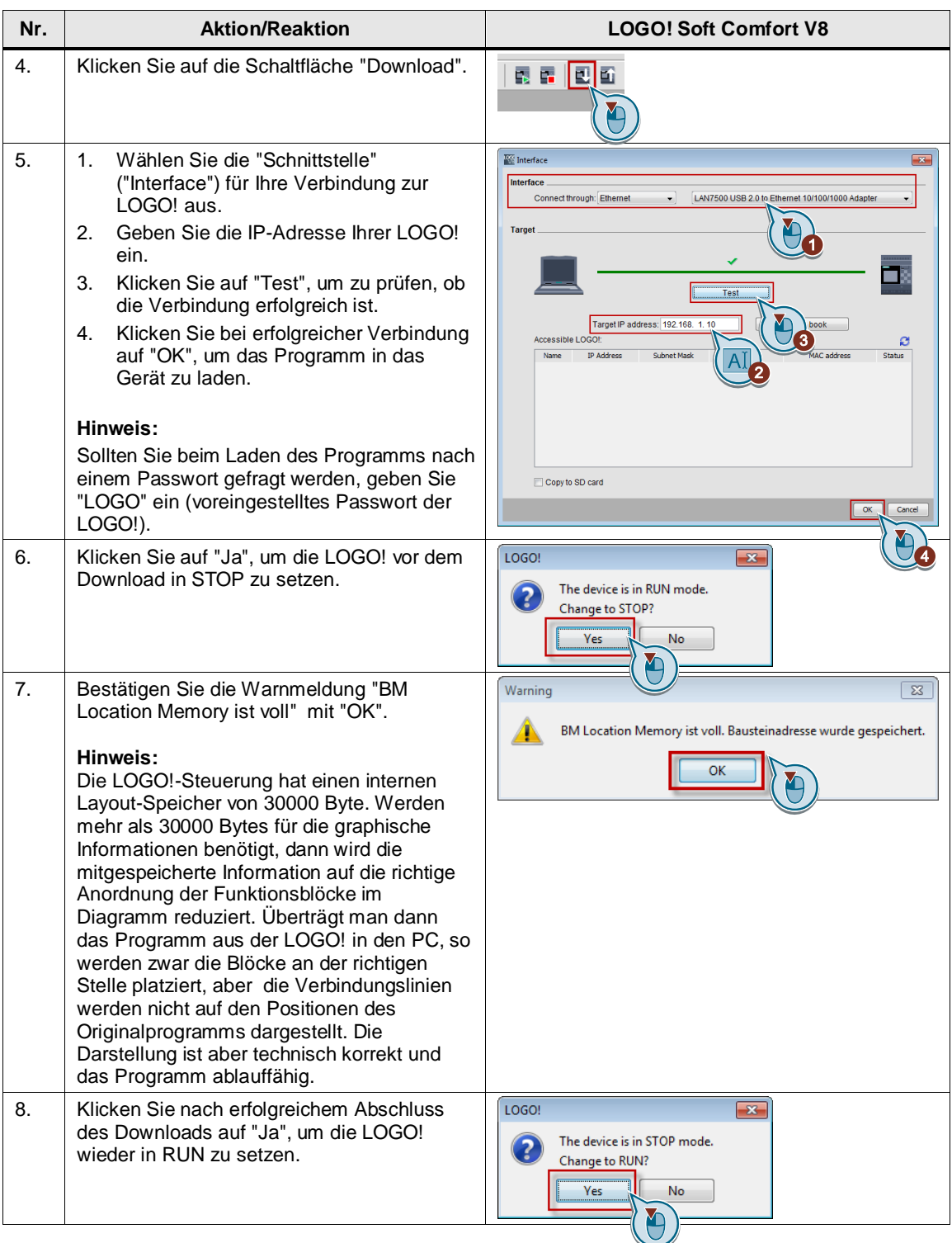

# <span id="page-22-0"></span>**3.5 Webserver-Zugriff einstellen**

Damit das Anwendungsbeispiel über den integrierten Webserver der LOGO! bedient werden kann, muss zuvor der Webserver über das Menü in LOGO! Soft Comfort V8 freigegeben werden. Starten Sie hierzu LOGO! Soft Comfort V8 und nehmen Sie folgende Einstellungen vor:

Tabelle 3-4

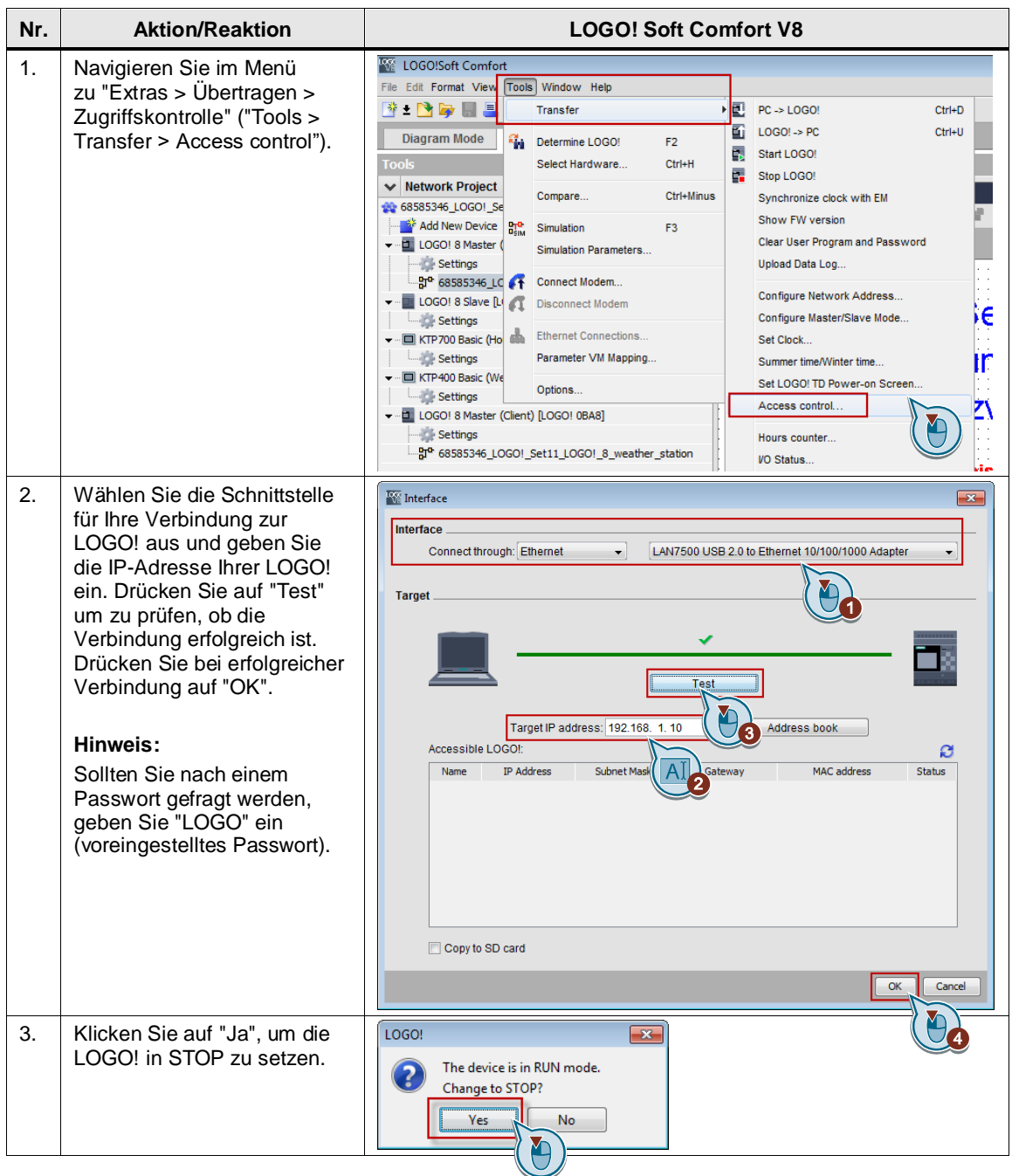

<span id="page-23-0"></span>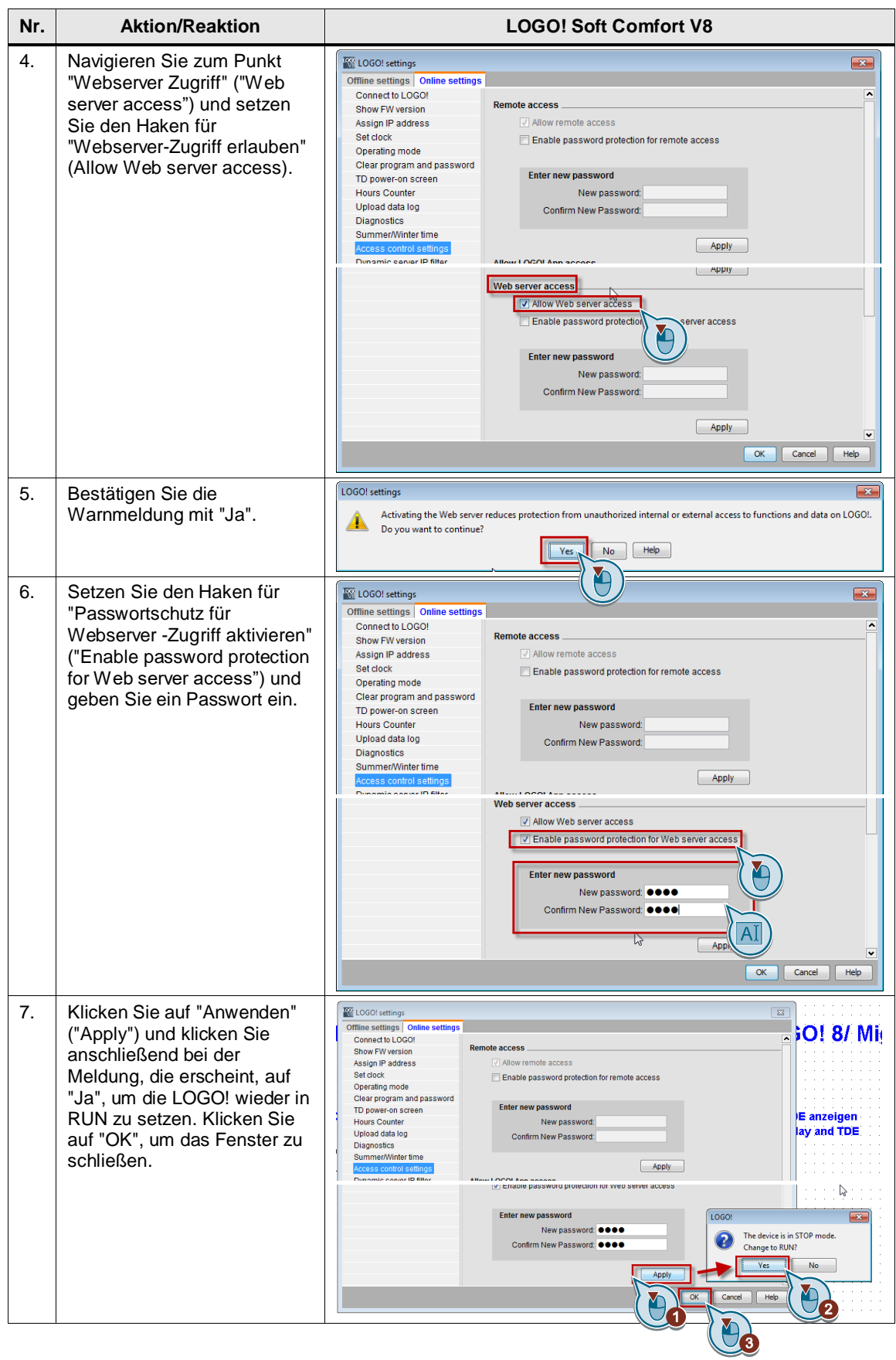

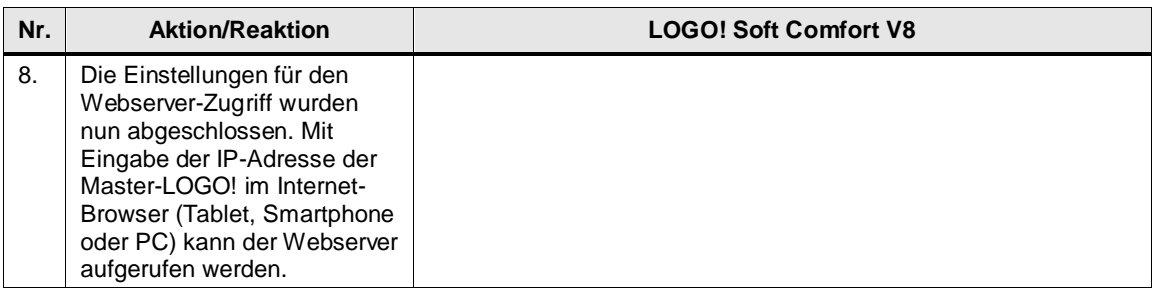

**Hinweis** Der Aufruf des Webservers ist mit folgenden Geräten und Browsern möglich:

- Auf PCs mit allen kompatiblen Web-Browsern
- Auf allen Smartphones (optimierte Auflösung) mit allen kompatiblen Web-Browsern
- Auf Tablet PC's (optimierte Auflösung) mit allen kompatiblen Web-Browsern

# <span id="page-24-0"></span>**3.6 Benutzerdefinierter Webserver (LOGO! V8.2)**

Die LOGO! 8 bietet seit der Version 8.2 einen benutzerdefinierten Webserver. Das Web-Projekt wird mit dem LOGO! Web Editor (LWE) erstellt und auf eine Micro-SD Karte geladen.

**Hinweis** Zur Projektierung des LWE finden Sie unter folgendem Link eine Anleitung in Form eines Videos:

<https://support.industry.siemens.com/cs/ww/de/view/109757017>

Der LOGO! Web Editor steht unter folgendem Link als Download zur Verfügung:

- [https://w3.siemens.com/mcms/programmable-logic-controller/en/logic-module-logo/logo](https://w3.siemens.com/mcms/programmable-logic-controller/en/logic-module-logo/logo-software/Pages/Default.aspx#LOGO__20Web_20Editor)[software/Pages/Default.aspx#LOGO\\_\\_20Web\\_20Editor](https://w3.siemens.com/mcms/programmable-logic-controller/en/logic-module-logo/logo-software/Pages/Default.aspx#LOGO__20Web_20Editor)

Die [Abbildung](#page-25-0) 3-1 zeigt die Oberfläche des Web-Editors. Neben statischen Bildelementen bietet der Web-Editor auch digitale Schaltflächen und analoge Bedienelemente, die mit dem Schaltprogramm im LOGO! Grundgerät verknüpft werden. In der Abbildung ist z. B. der Merker [M51] aus dem LOGO! Soft Comfort Schaltprogramm (1) mit der Schaltfläche im Web-Editor (2) verknüpft.

Zur Simulation der Rollos wurden Balkendiagramme des Web-Editors, mit einem Zähler im LOGO! Schaltprogramm verknüpft.

**Hinweis** Die Balkendiagramme wurden um 180° gedreht, da das Rollo weis dargestellt ist und das offene Fenster schwarz. Eine Farbänderung des weißen Bereichs im Balkendiagramm ist in dieser Version des Web-Editors V1.0 nicht möglich.

> Die Schaltfläche der "Panikfunktion" (3) ist im Ruhezustand mit einem statischen Bild verknüpft. Wird die Schaltfläche im Webbrowser betätigt, wird für den Zustand "Ein" auf ein bewegtes Alarmlicht umgeschaltet. Verschiedene Zustände werden durch versteckte Bild und Textelemente verdeutlicht.

> Wird ein Rollo betätigt, wird dies durch einen rotierenden Pfeil an der Schaltfläche dargestellt (4). An der Endposition des Rollos wird der jeweilige Text ausgegeben.

Die einzelnen Funktionen der Bedienelemente finden Sie im Kapitel [4.5.](#page-35-0)

<span id="page-25-0"></span>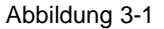

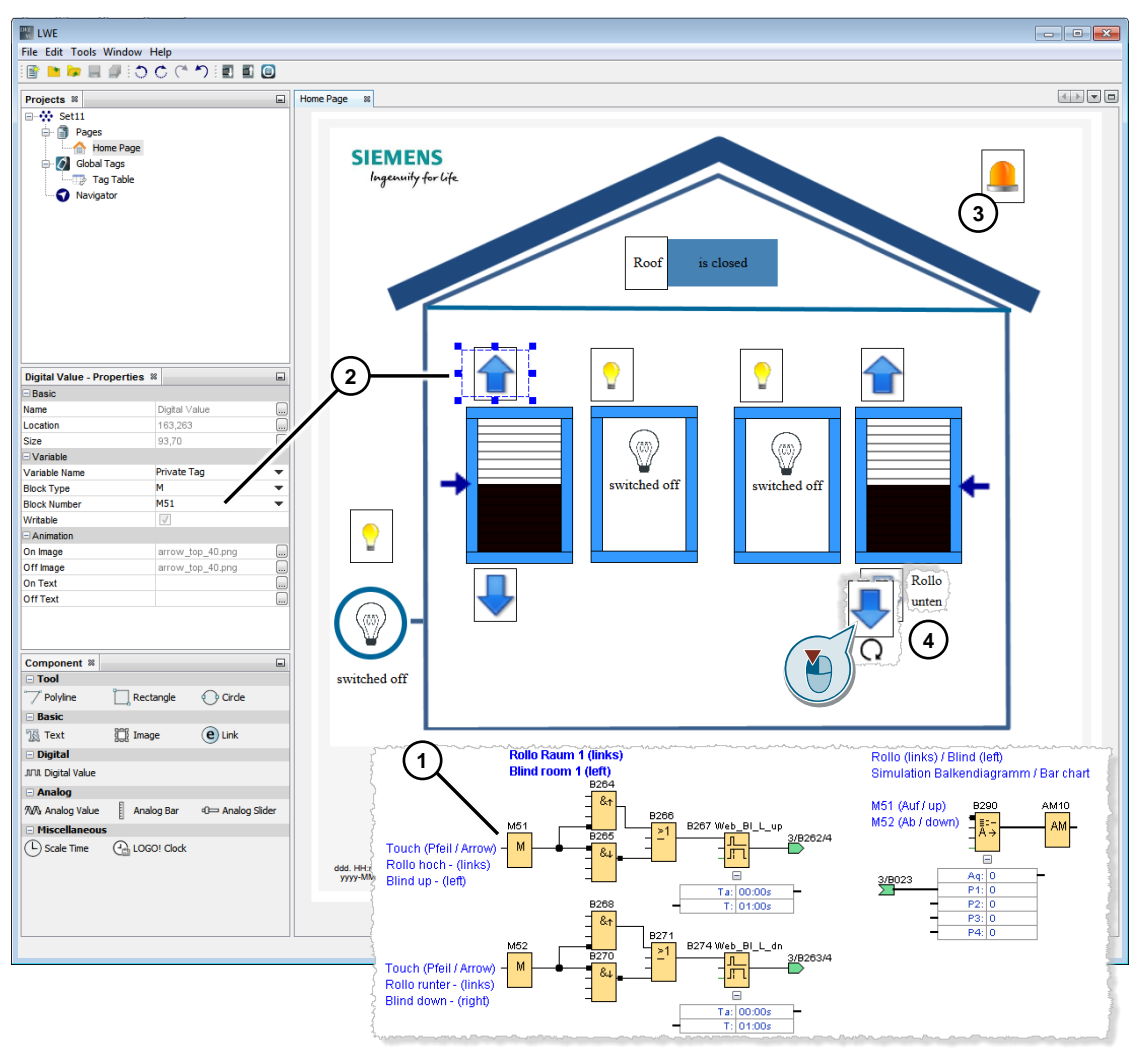

Frei verwendbar Haussteuerung mit Master-Slave - LOGO! Set 9 Beitrags-ID: 64143308, V2.2, 09/2018 26

# <span id="page-26-0"></span>**3.7 Laufzeit der Rollos im LOGO!-Programm ändern**

Im LOGO!-Programm wurden als Laufzeit der Rollos bis zum Erreichen der oberen oder unteren Endlage 40 Sekunden definiert. Prüfen Sie für Ihren Einsatzzweck die genaue Laufzeit, der von Ihnen eingesetzten Rollos, bis diese Ihre Endlagenstellung erreichen. Beträgt die Laufzeit einen anderen Wert als 40 Sekunden, empfehlen wir Ihnen zur Optimierung der Rollosteuerung und der Anzeige die Einstellung folgender Parameter:

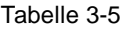

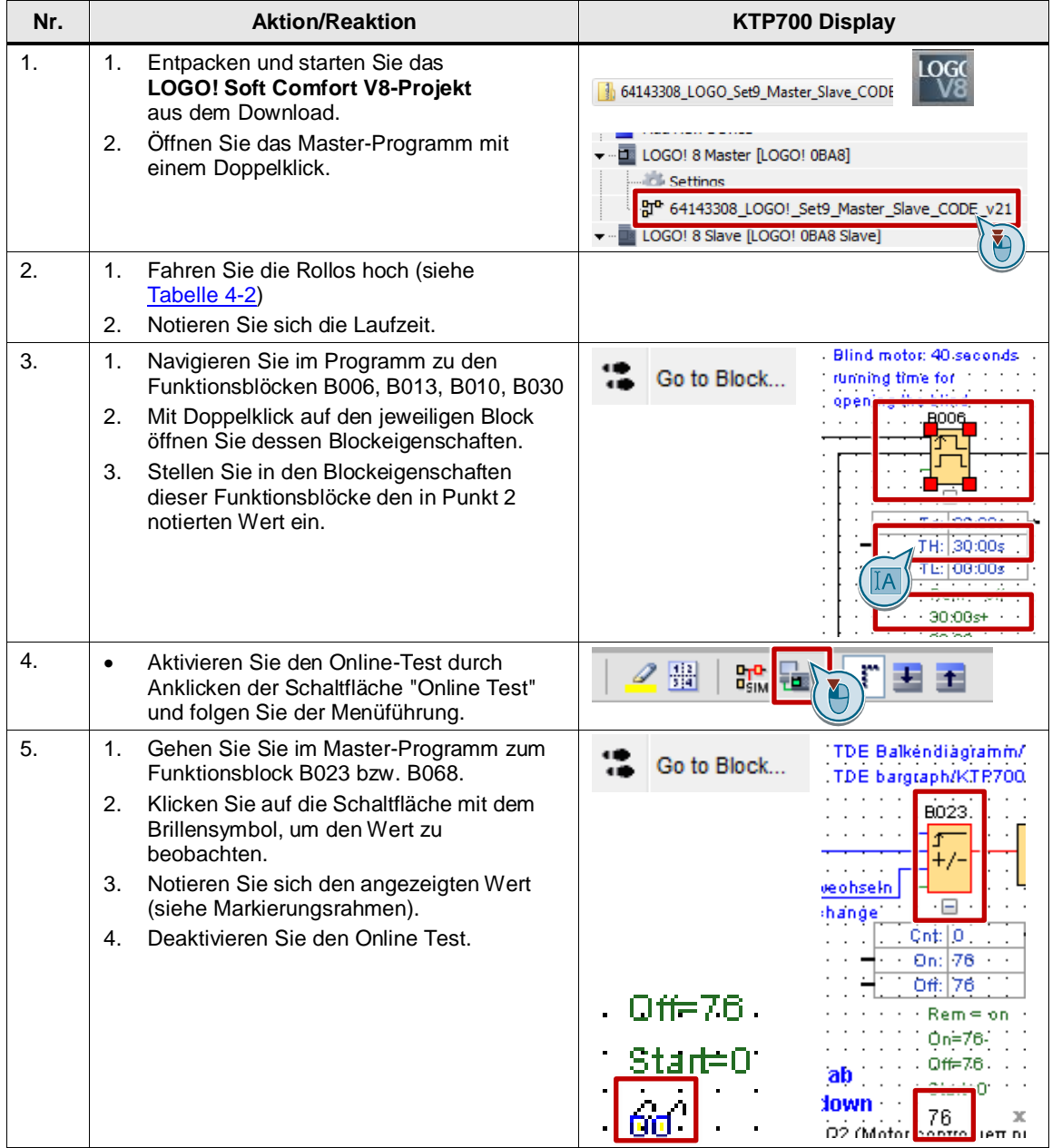

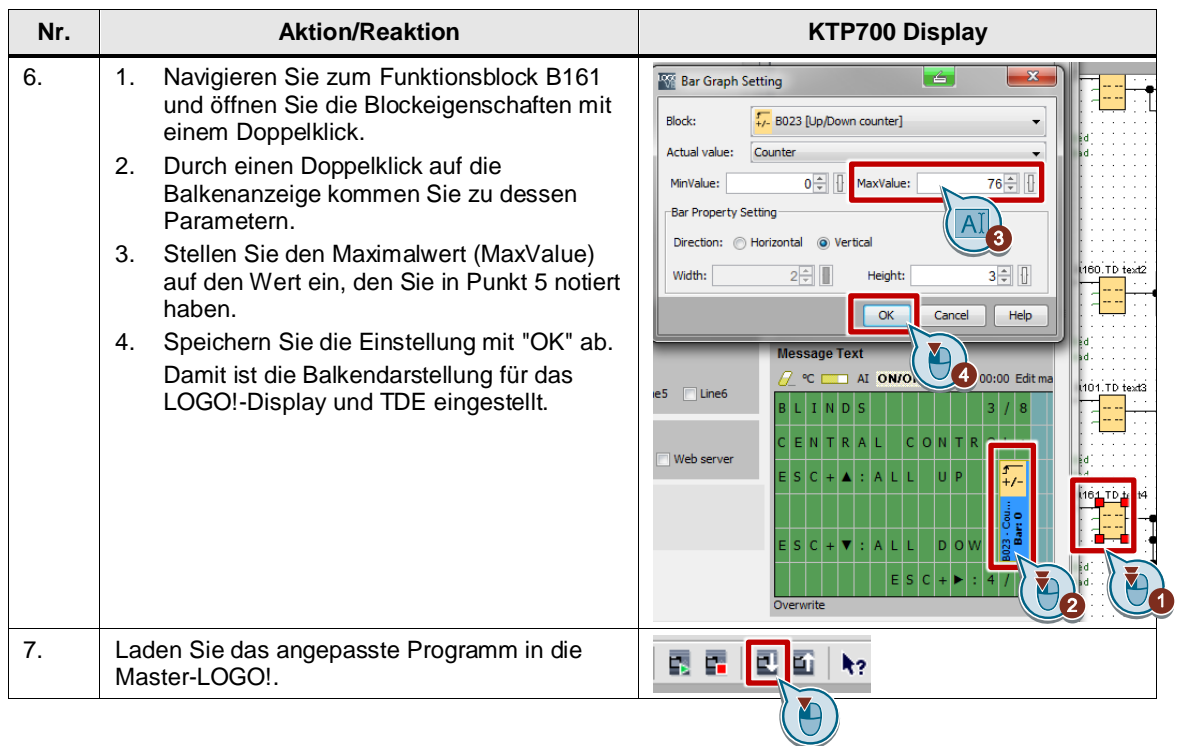

# <span id="page-28-0"></span>**4 Bedienung des Anwendungsbeispiels**

Das Anwendungsbeispiel kann über folgende Arten bedient werden:

- über Taster
- über die LOGO!-Steuerung und über das LOGO! TDE mit den **Cursortasten**
- per Fernzugriff mit einem Tablet, Smartphone oder PC mit den F-Tasten über den integrierten Webserver der LOGO! 8

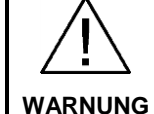

### **Gefahr von Sachschäden oder Körperverletzung**

Achten Sie beim Steuern der Funktionen des Anwendungsbeispiels über die Cursortasten oder über die F-Tasten darauf, sowohl auf der HW, als auch auf dem Webserver, nicht im gemischten Betrieb zu steuern. Entscheiden Sie sich, bevor Sie mit der Bedienung des Anwendungsbeispiels beginnen, ob Sie entweder über die Cursortasten auf der LOGO!-Steuerung und auf dem LOGO! TDE oder über die F-Tasten auf dem Webserver bedienen wollen.

Bei Missachtung können Sachschäden oder Körperverletzung eintreten.

### <span id="page-28-1"></span>**4.1 Bedienung über Taster**

Im LOGO!-Programm wurden den Tastern für die Bedienung des Anwendungsbeispiels bereits Eingänge zugewiesen, so dass die Taster nur noch an die LOGO! bzw. an die LOGO!-Erweiterungsmodule angeschlossen werden müssen.

Ggf. können Sie auch die Belegung der Eingänge an die Anforderungen und Spezifikationen Ihrer Anwendung anpassen.

Weiterführende Informationen zu der Funktion der Taster im Anwendungsbeispiel finden Sie in Kapitel [2.3.](#page-7-0)

# <span id="page-29-0"></span>**4.2 Menüübersicht für die Bedienung der Hausfunktionen über LOGO! TDE oder LOGO! Display**

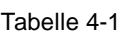

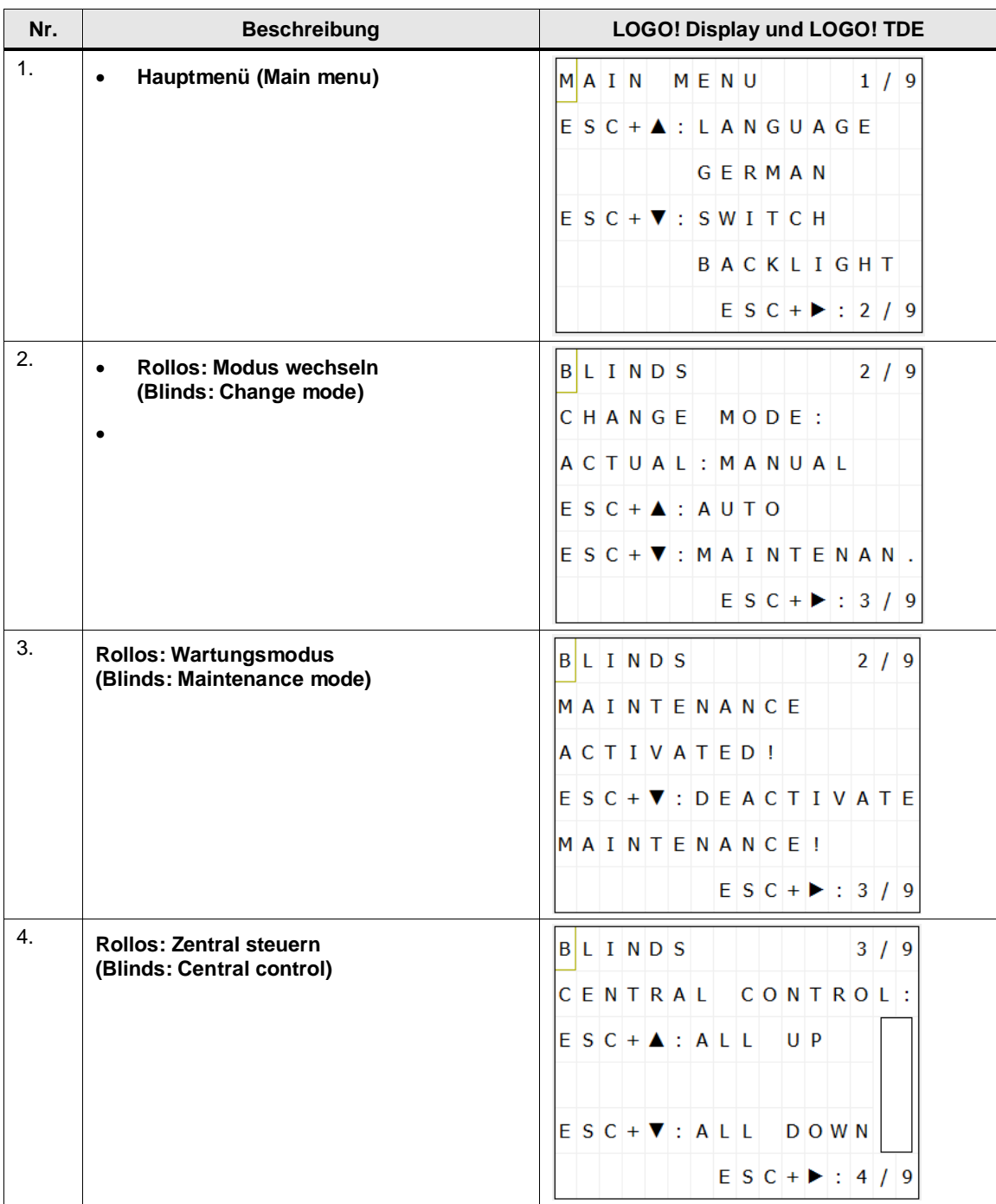

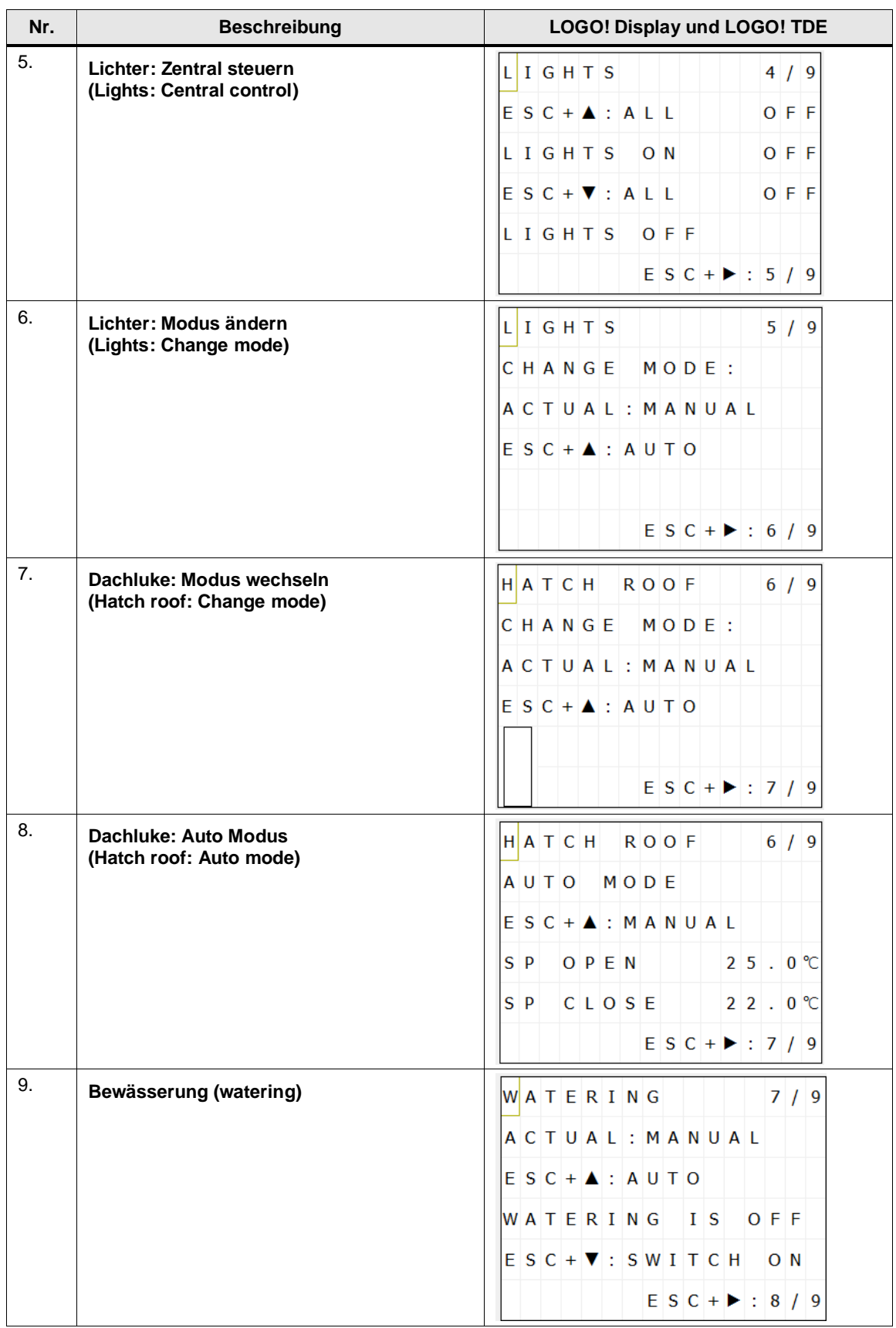

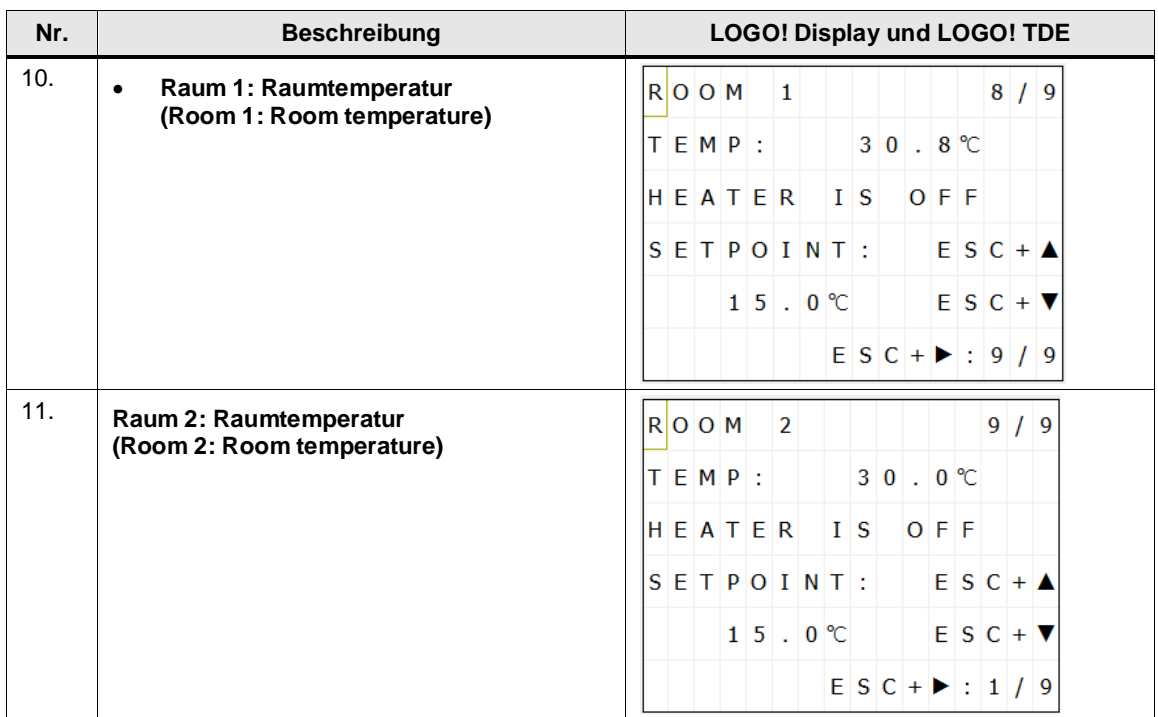

### **Hinweis** Bei aktivierter Panikfunktion wird eine Warnmeldung auf dem LOGO! Display und auf dem LOGO! TDE angezeigt, dass alle Lichter angeschaltet sind. Gleichzeitig leuchtet das LOGO! Display orange.

Auf dem Webserver leuchtet das Display auch orange, solange die Panikfunktion aktiviert ist. Die Warnmeldung für die Panikfunktion wird auf dem Webserver nicht angezeigt.

Sobald die Panikfunktion wieder deaktiviert wird, muss die Warnmeldung mit "OK" auf der LOGO! oder "ENTER" auf dem LOGO! TDE für beide Sprachen (zwei Zeichensätze aktiviert) quittiert werden, damit diese ausgeblendet wird.

### <span id="page-32-0"></span>**4.2.1 Bedienungsbeispiel für die Bedienung über das LOGO! Display und das LOGO! TDE: Zentrale Bedienung der Rollos**

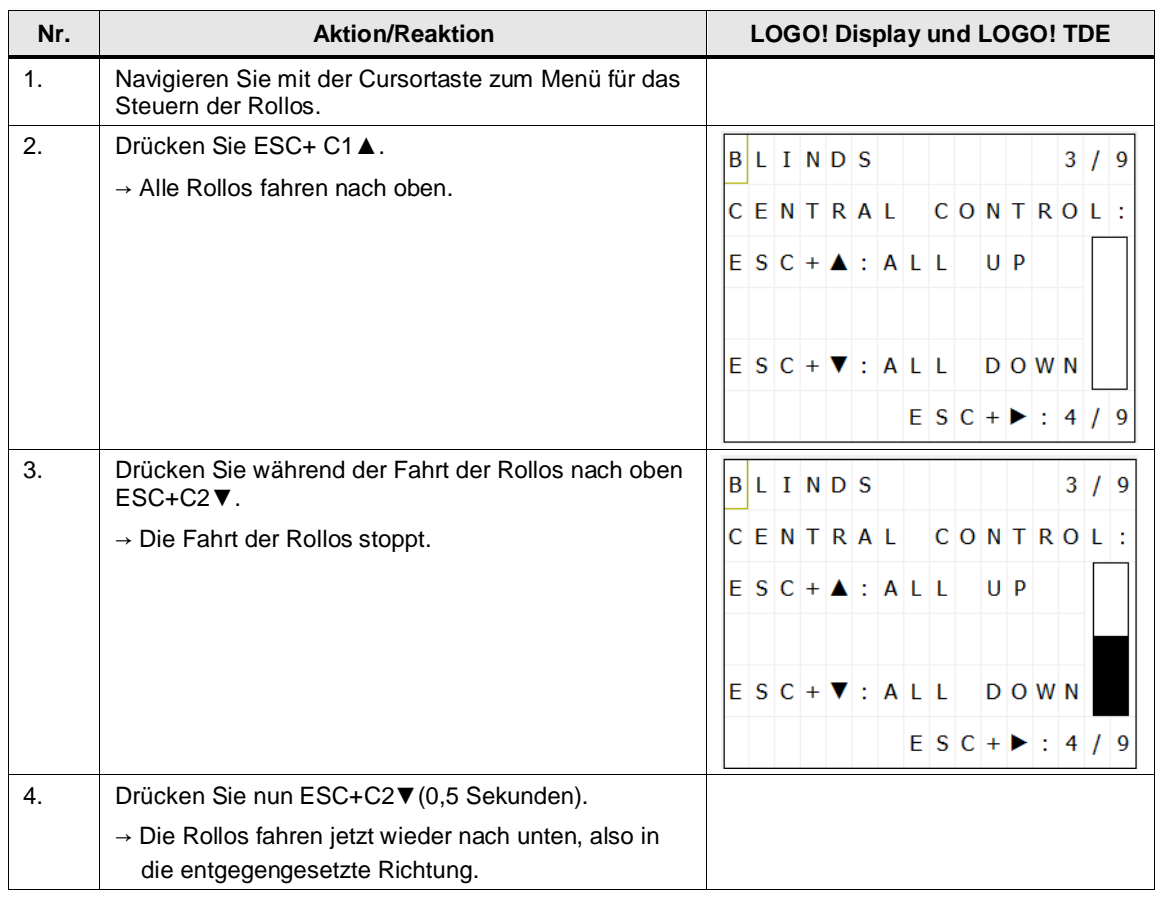

### <span id="page-32-2"></span>Tabelle 4-2

# <span id="page-32-1"></span>**4.3 Aktivieren der Panikfunktion für die Lichter**

Tabelle 4-3

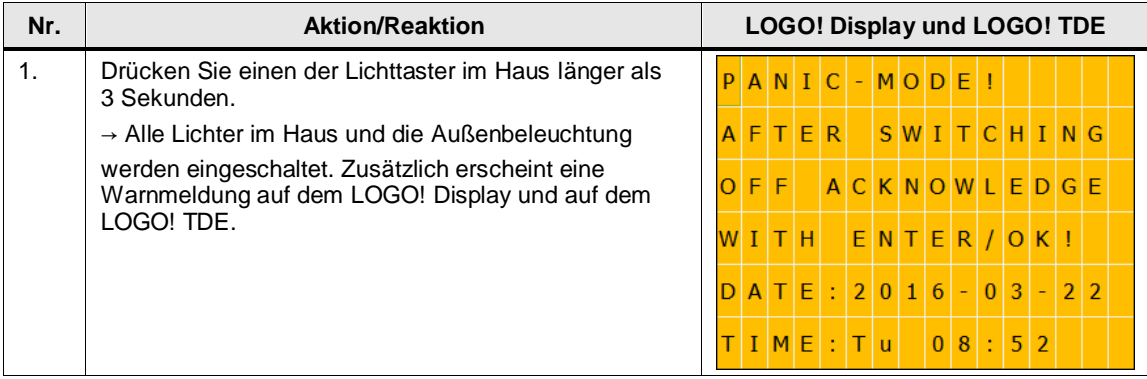

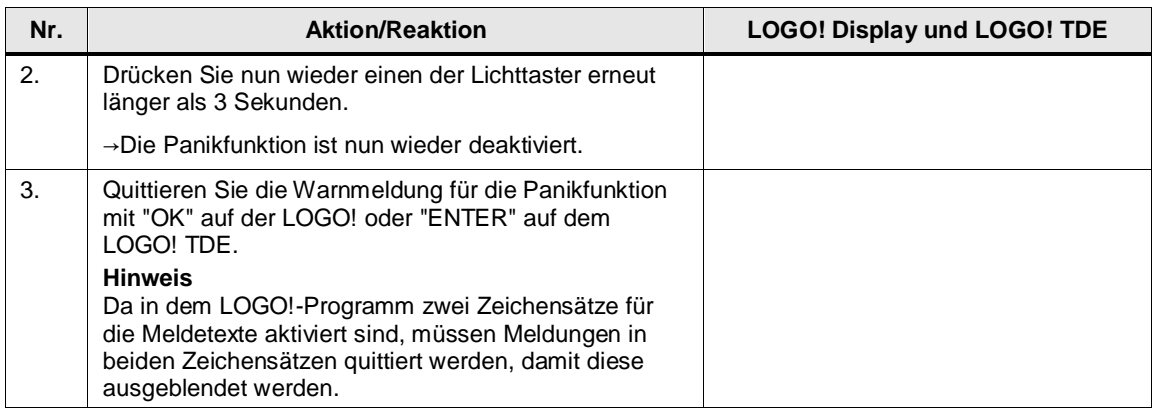

# <span id="page-33-0"></span>**4.4 Bedienung über Webserver (Menüübersicht)**

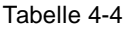

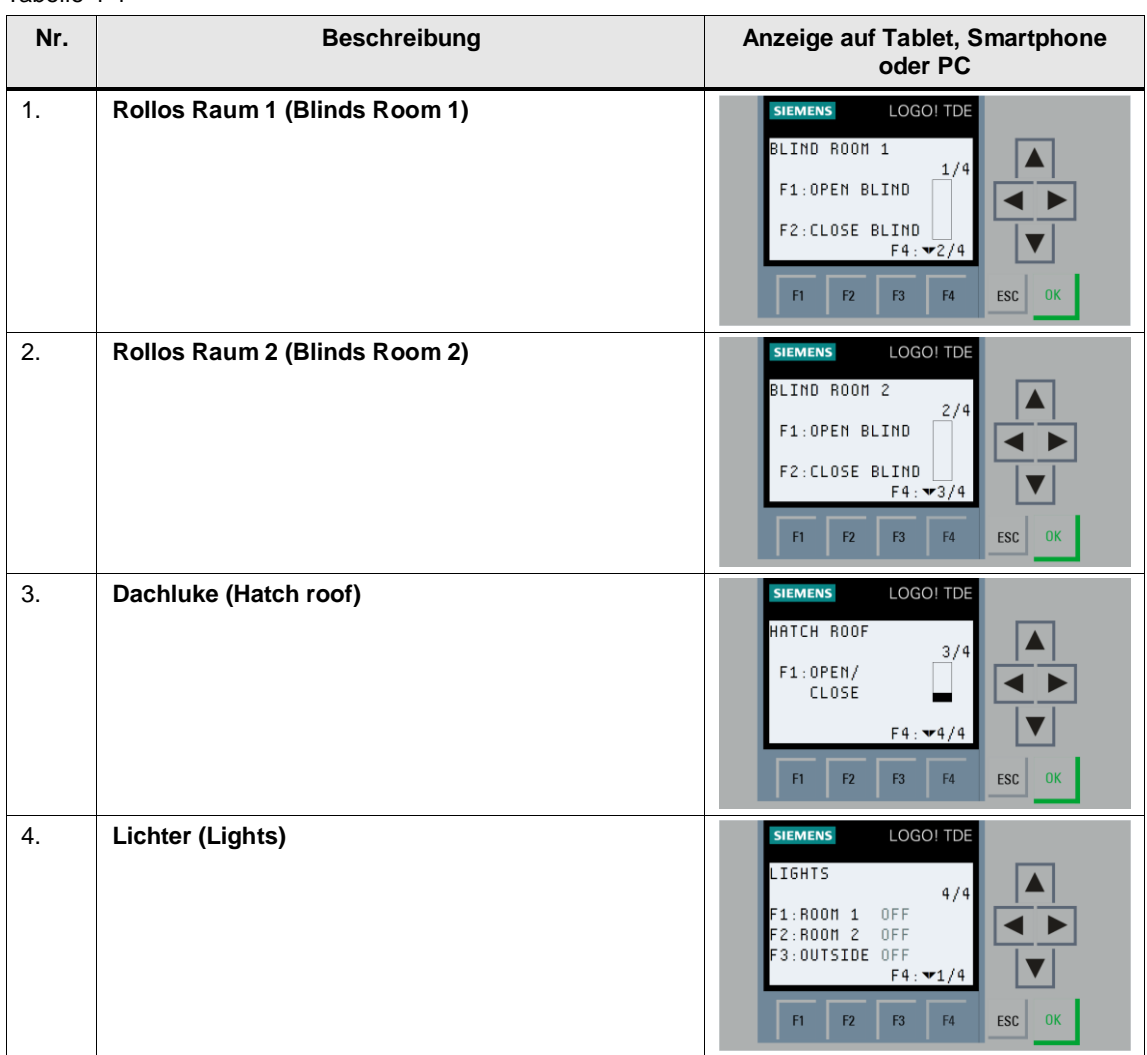

### <span id="page-34-0"></span>**4.4.1 Bedienungsbeispiel für die Bedienung der Lichter über Webserver**

Tabelle 4-5

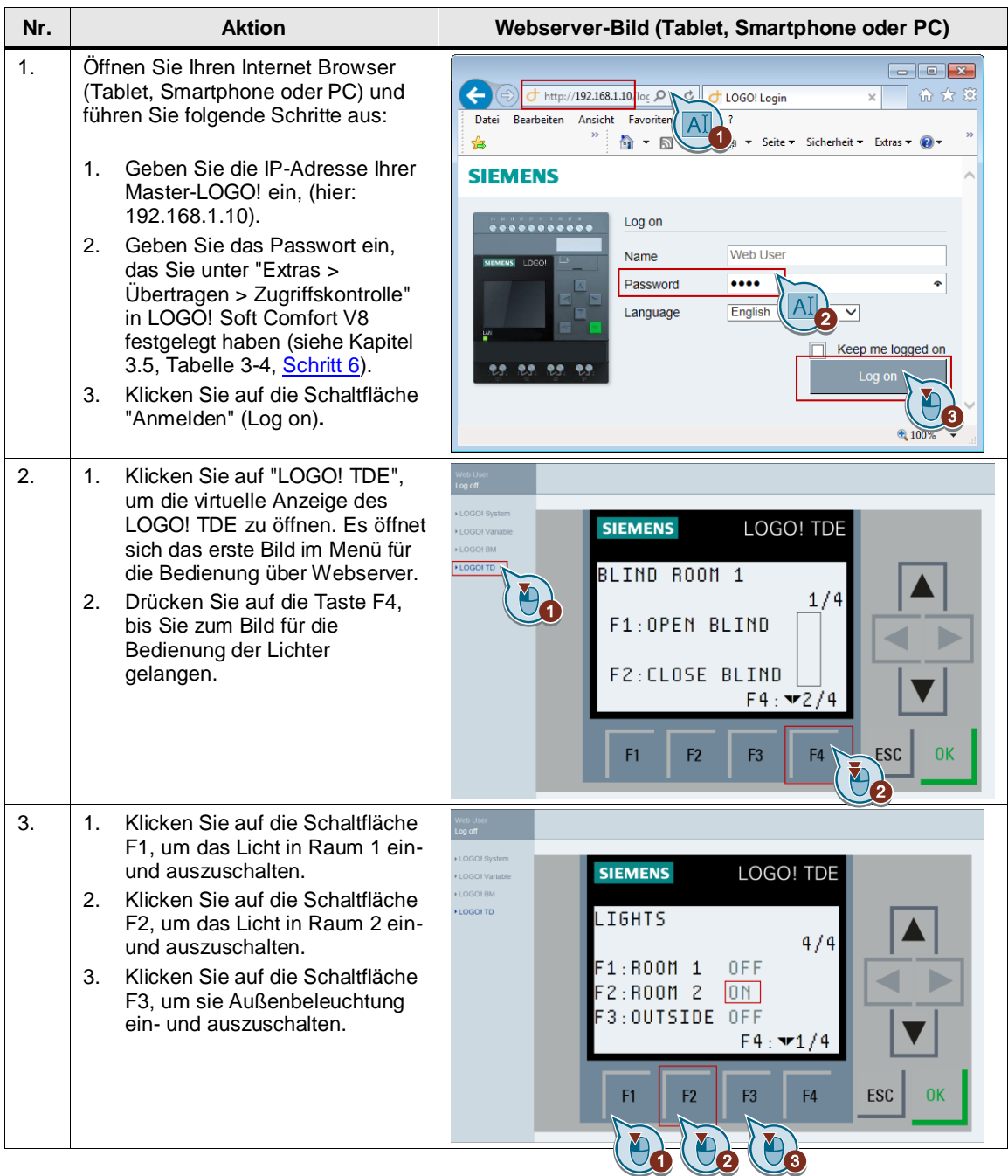

### <span id="page-35-0"></span>**4.5 Bedienung über den benutzerdefinierten Webserver**

Öffnen Sie Ihren Internet Browser mit der Option "bei benutzerspezifischer Webseite".

[Abbildung](#page-35-1) 4-1 zeigt in die projektierten Bedienelemente für den benutzerdefinierten Webserver. Klicken Sie im Internet Browser mit der Maus, oder tippen Sie bei einem Touchscreen, auf die jeweilige Schaltfläche mit der Funktion in [Tabelle](#page-35-2) 4-6.

**Hinweis** Nach dem Laden des Schaltprogramms ist die Anzeige der Rollos noch nicht mit dem entsprechenden Block im Schaltprogramm synchronisiert. Die Synchronisation findet mit Erreichen der Endposition eines Rollos statt.

<span id="page-35-1"></span>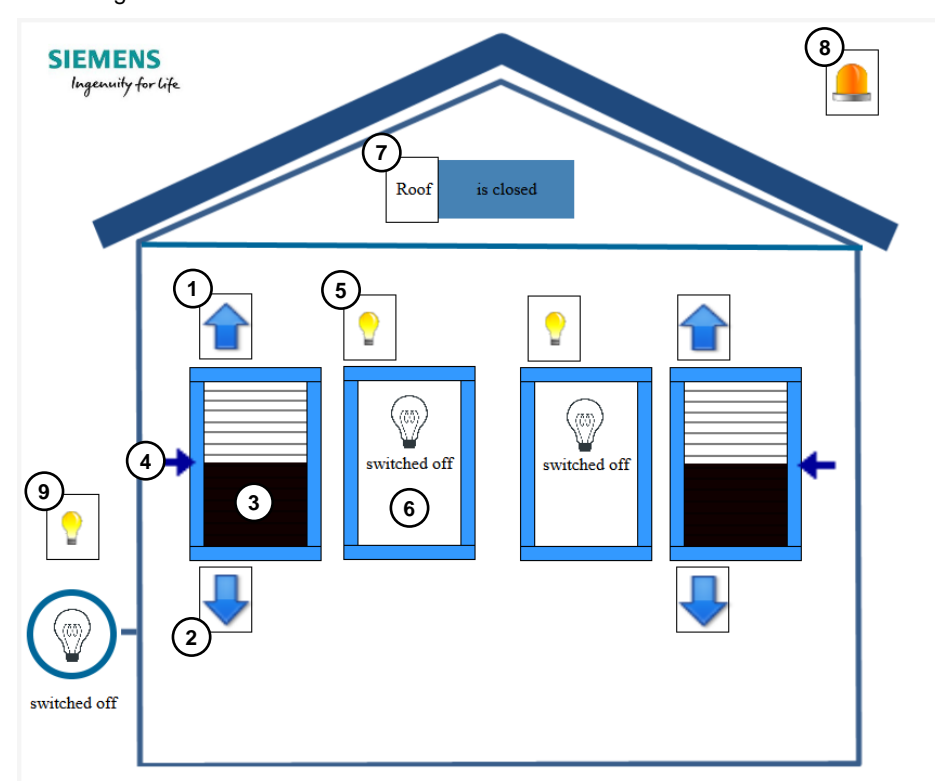

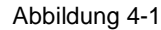

<span id="page-35-2"></span>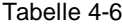

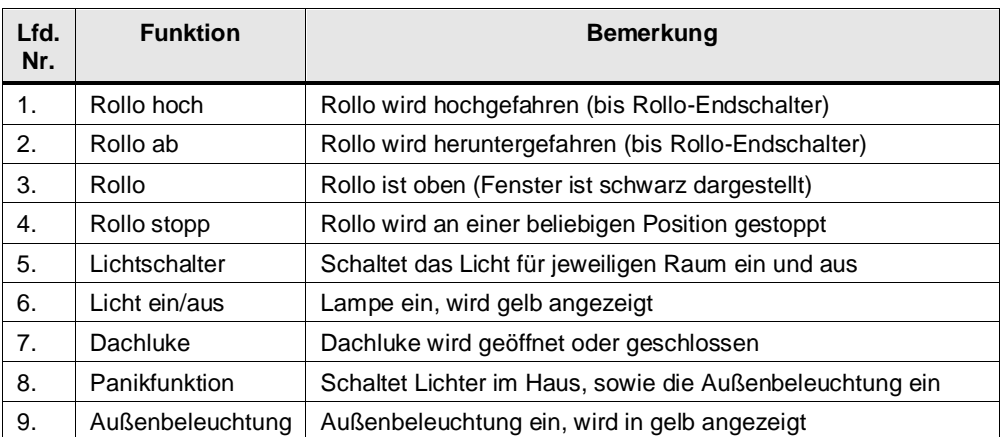

# <span id="page-36-0"></span>**5 Anhang**

### <span id="page-36-1"></span>**5.1 Service und Support**

### **Industry Online Support**

Sie haben Fragen oder brauchen Unterstützung?

Über den Industry Online Support greifen Sie rund um die Uhr auf das gesamte Service und Support Know-how sowie auf unsere Dienstleistungen zu.

Der Industry Online Support ist die zentrale Adresse für Informationen zu unseren Produkten, Lösungen und Services.

Produktinformationen, Handbücher, Downloads, FAQs und Anwendungsbeispiele – alle Informationen sind mit wenigen Mausklicks erreichbar: [https://support.industry.siemens.com](https://support.industry.siemens.com/)

### **SITRAIN – Training for Industry**

Mit unseren weltweit verfügbaren Trainings für unsere Produkte und Lösungen unterstützen wir Sie mit innovativen Lernmethoden.

Mehr zu den angebotenen Trainings und Kursen sowie deren Standorte und Termine erfahren Sie unter: [www.siemens.de/sitrain](http://www.siemens.de/sitrain)

### **Industry Online Support App**

Mit der App "Siemens Industry Online Support" erhalten Sie auch unterwegs die optimale Unterstützung. Die App ist für Apple iOS, Android und Windows Phone verfügbar:<https://support.industry.siemens.com/cs/ww/de/sc/2067>

# <span id="page-37-0"></span>**5.2 Literaturangaben**

### Tabelle 5-1

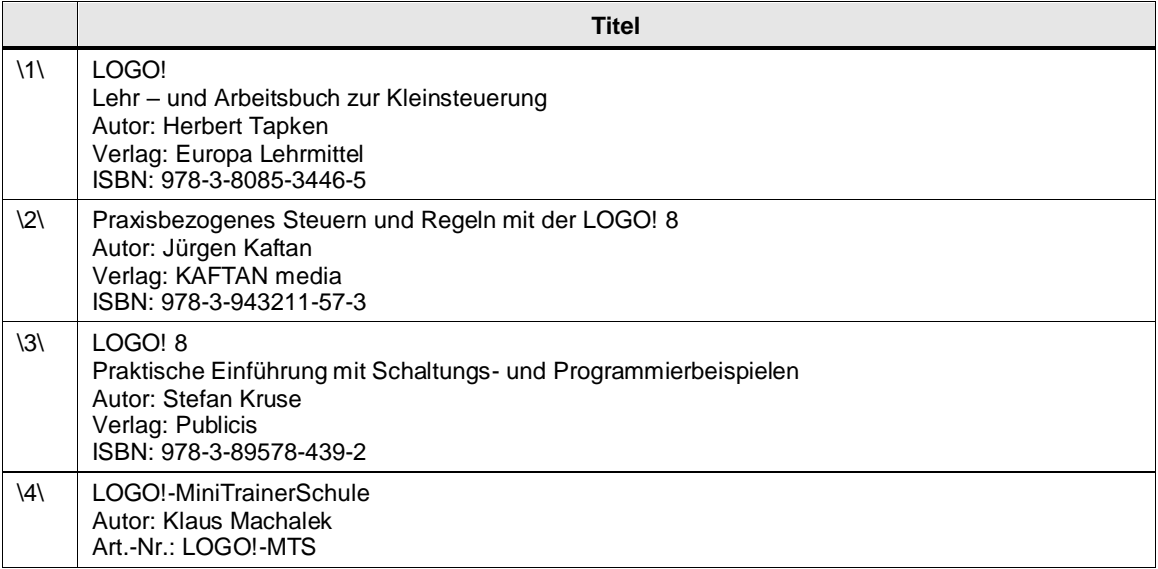

# <span id="page-37-1"></span>**5.3 Internet-Link-Angaben**

### Tabelle 5-2

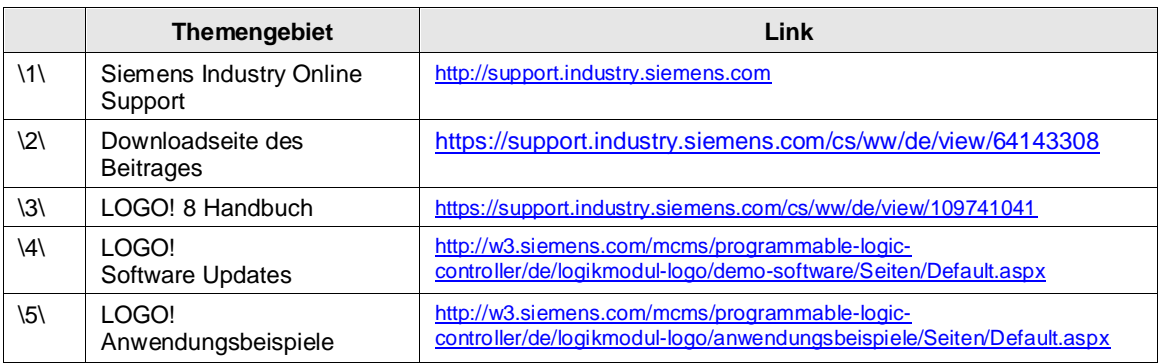

# <span id="page-37-2"></span>**5.4 Historie**

Tabelle 5-3

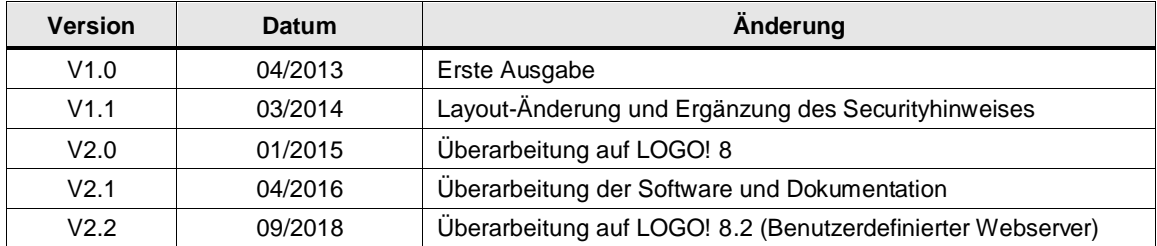